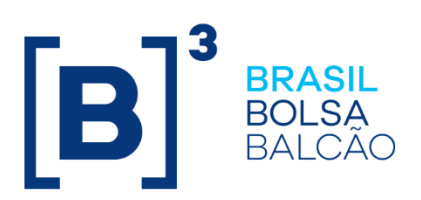

#### **SUMÁRIO**

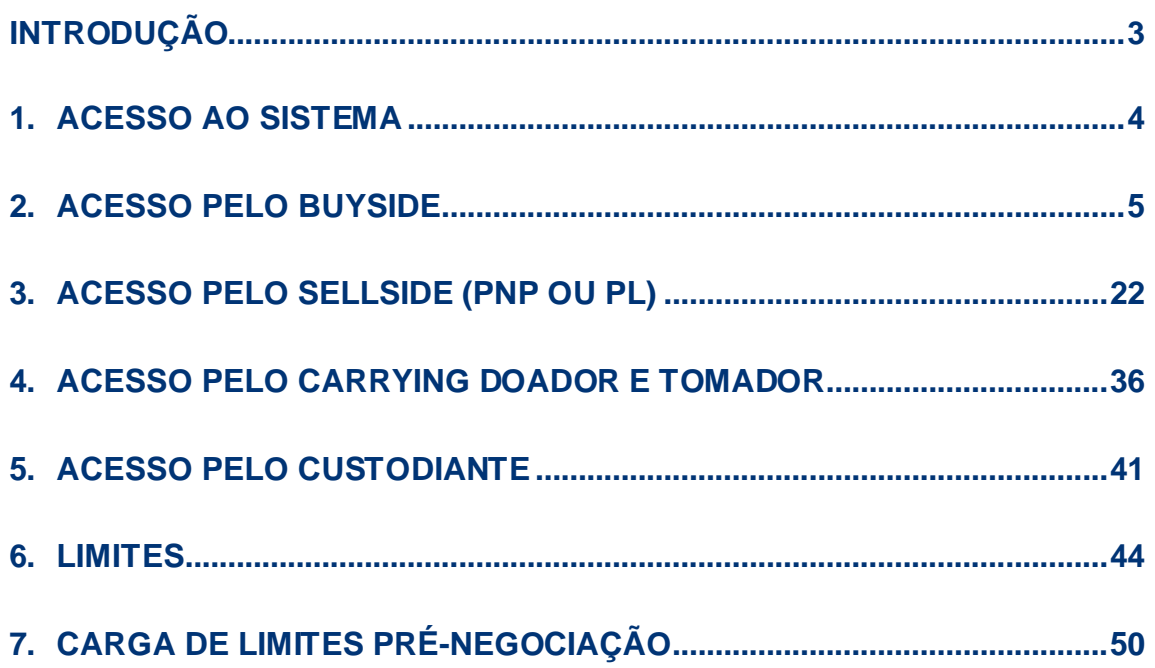

### <span id="page-2-0"></span>**INTRODUÇÃO**

O presente manual visa demonstrar as funcionalidades do sistema de Empréstimo de Ativos.

#### <span id="page-3-0"></span>**1. ACESSO AO SISTEMA**

Para acesso ao sistema de Empréstimo de Ativos (BTB), o usuário privilegiado da instituição deverá incluir os demais usuários no sistema de Controle de Acesso (CAU) e liberar o acesso ao sistema BTB.

**Login:** Campo do Código do Usuário no CAU fornecido pelo sistema de controle de acesso da BM&FBOVESPA.

**Senha:** Código de acesso do Usuário no CAU. A senha é do tipo "Case Sensitive", aceita letras maiúsculas, minúsculas, números e caracteres especiais.

Após o preenchimento da identificação e senha, abre-se uma outra janela em que o participante deve selecionar o código do participante e categoria. Caso o participante possua mais de uma categoria, deverá selecionar a categoria em que atuará no sistema.

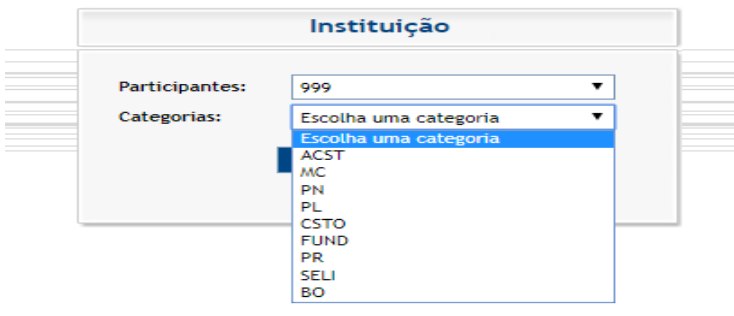

O sistema abrirá da maneira demonstrada na figura abaixo, para acessar as funcionalidades disponíveis, o usuário deverá selecionar o menu disponível no canto superior direito.

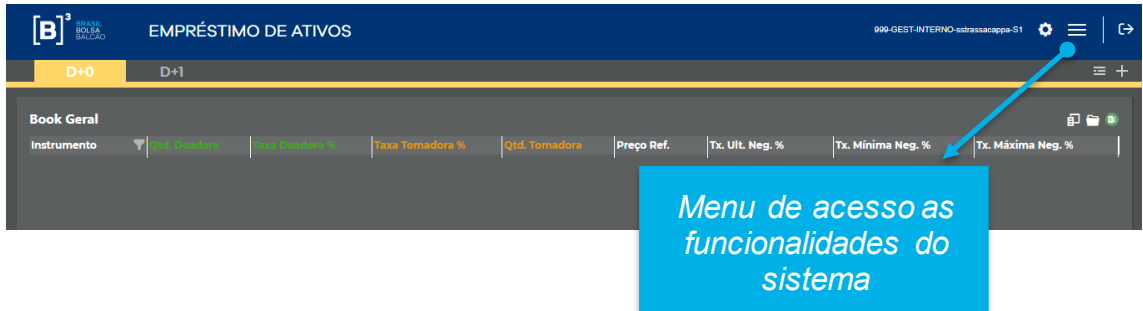

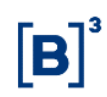

As funcionalidades estarão disponíveis em conformidade com a atuação no sistema, desta maneira segregaremos o manual nos seguintes tópicos:

- Acesso pelo Buyside;
- Acesso pelo Sellside (PNP ou PL);
- Acesso pelo Carrying Doador e Tomador;
- Acesso pelo custodiante.

#### <span id="page-4-0"></span>**2. ACESSO PELO BUYSIDE**

Após efetuar o login pelo CAU e selecionar a categoria Gestor ou Fundação, o sistema demonstrará o menu de acesso as funcionalidades:

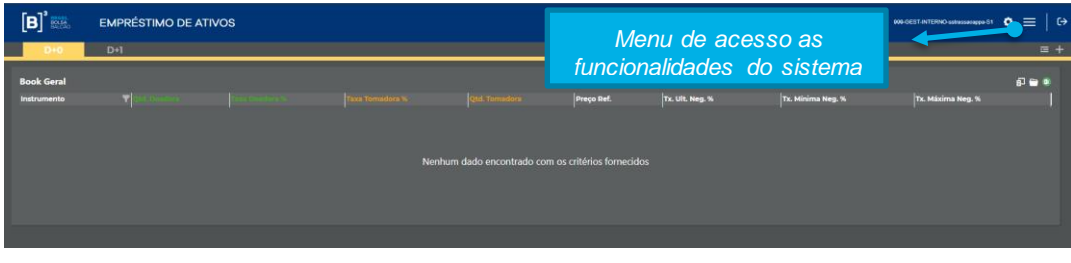

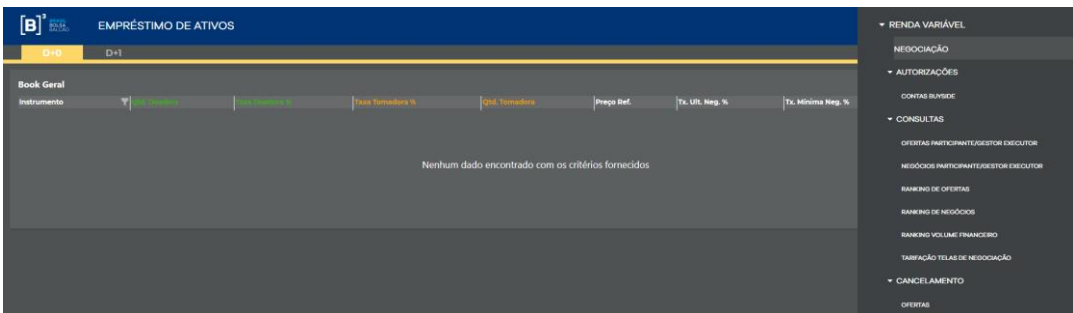

Após clicar no menu, as funcionalidades serão demonstradas em conformidade com itens abaixo relacionados:

- a. Negociação
- b. Autorizações
- c. Consultas

- d. Cancelamento
- a. **Negociação**: Permitirá acesso as modalidades de negociação D+0 e D+1, visualização das ofertas disponíveis, inclusão de ofertas e fechamentos de negócios.

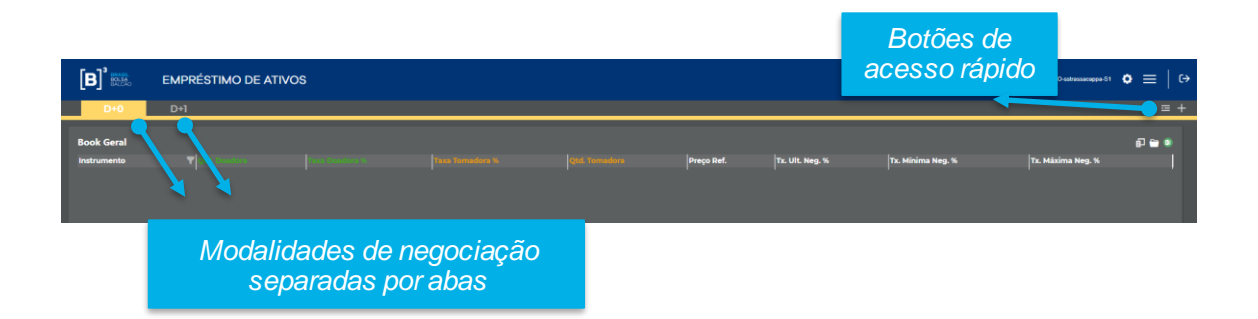

As modalidades de negociação serão separadas por abas, o usuário deve selecionar a modalidade em que irá atuar.

O book geral demonstra as melhores ofertas disponíveis, dos papeis selecionados pelo usuário, com as seguintes informações:

- **Instrumento:** Traz todos os ativos disponíveis para negociação. É possível utilizar o filtro para buscar determinado ativo.
- **Taxa último negócio:** Taxa do último negócio realizado para o ativo
- **Qtd doadora:** Quantidade disponível na melhor oferta doadora
- **Taxa doadora:** Melhor oferta doadora
- **Taxa Tomadora:** Melhor oferta tomadora
- **Qtde Tomadora:** Quantidade disponível na melhor oferta tomadora
- **Preço Ref:** Preço do papel que será utilizado para cálculo do volume financeiro do contrato.
- **Taxa mínima %:** Taxa mínima registrada em um negócio. Renovações não são consideradas.

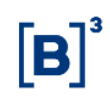

- **Taxa máxima %:** Taxa máxima registrada em um negócio. Renovações não são consideradas.
- **Taxa média Neg (D**-1) %: Taxa média dos negócios executados no dia anterior. Caso não tenha ocorrido fechamento de negócios para o instrumento, o campo exibirá a última taxa média divulgada.

Para visualizar determinados ativos no book geral o usuário deverá:

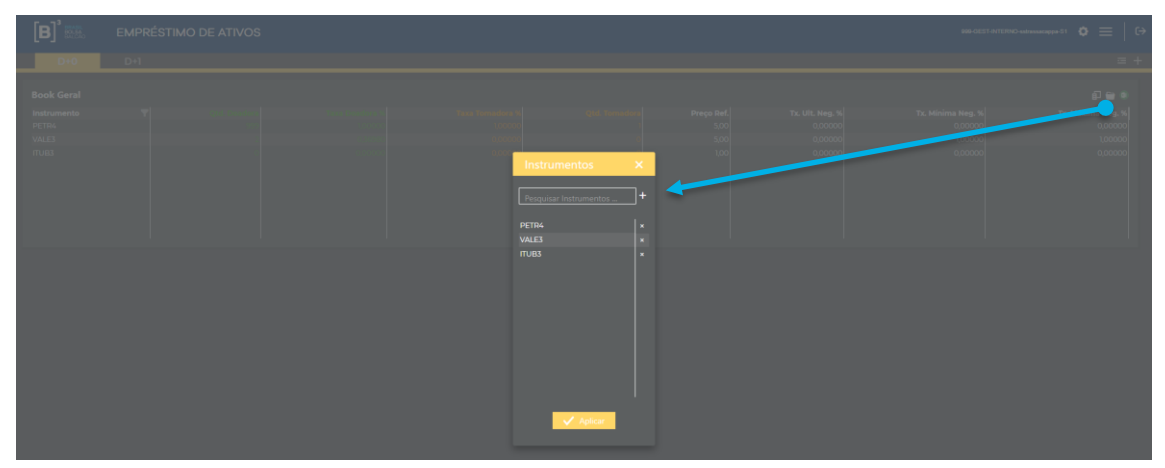

1) Selecionar os papéis que deseja visualizar no book e posteriormente clicar no símbolo "+" e em aplicar . Após a seleção de papéis o sistema apresentará no quadro geral a melhor oferta doadora e tomadora do papel em questão naquele momento.

Para visualizar as demais ofertas disponíveis de um determinado papel, o usuário deverá clicar no papel que deseja. Ao realizar essa ação o sistema abrirá o book de profundidade.

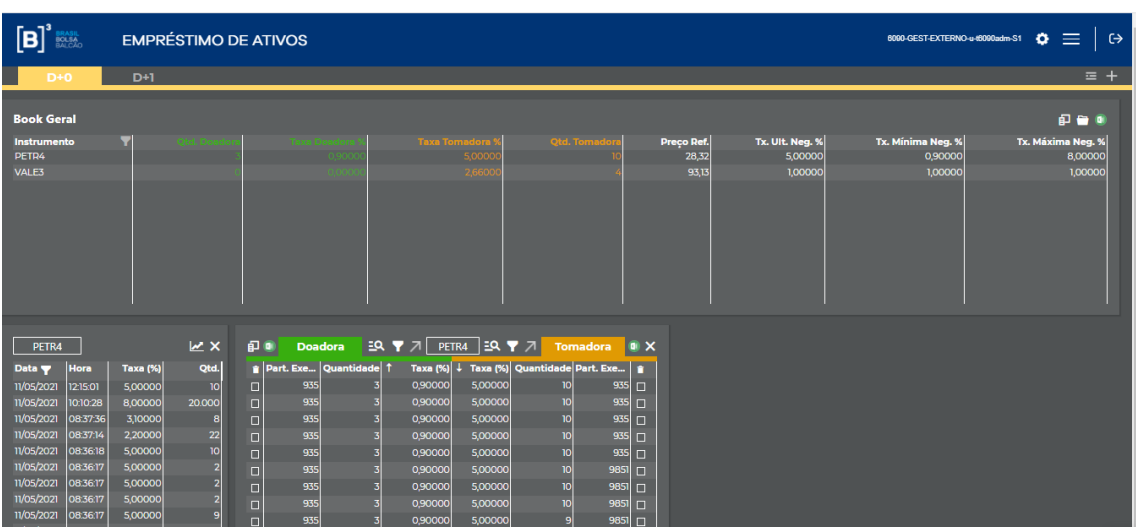

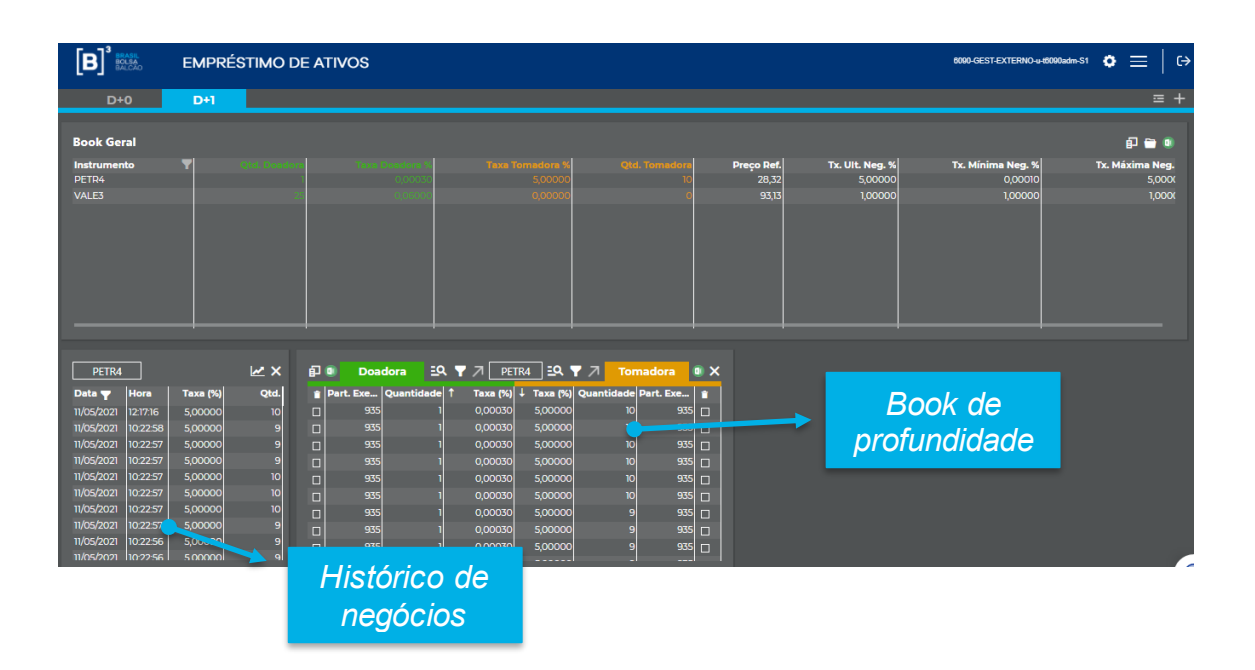

Além disso, demonstrará o histórico de negócios realizados no dia, em D-1 e em D-2 sendo possível visualizar a data, a quantidade, taxa e horário de fechamento. Esse quadro será sempre atualizado em tempo real quando houver novos negócios do papel em questão.

Para filtrar a data de negociação, clicar no filtro da data e aparecerá os dias disponíveis para seleção.

B

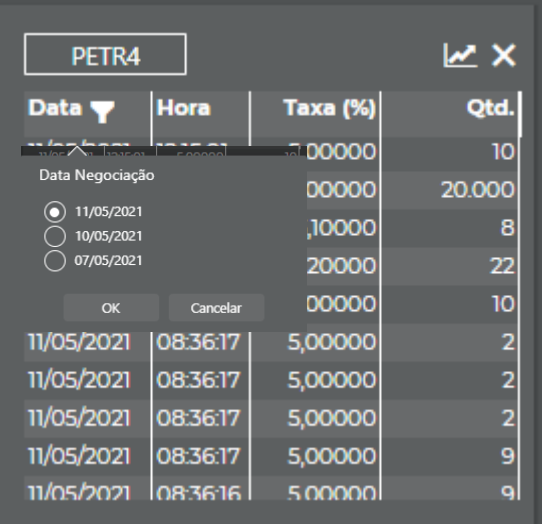

No book de profundidade, caso o usuário queira buscar mais ofertas além das apresentadas no book de profundidade, pode clicar no ícone **EQ**, ativar a busca e selecionar os filtros:

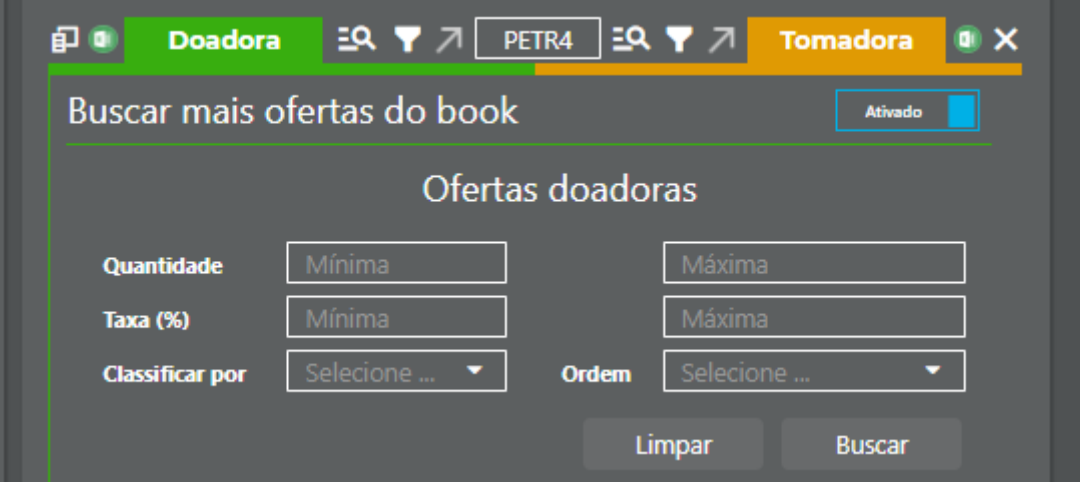

Ao utilizar a funcionalidade buscar mais ofertas do book, o book de profundidade não será atualizado automaticamente. Para atualizar poderá clicar no botão atualizar, logo abaixo do book .

Caso o sistema encontre mais ofertas do que o permitido exibirá o alerta  $\blacksquare$ , conforme figura a seguir

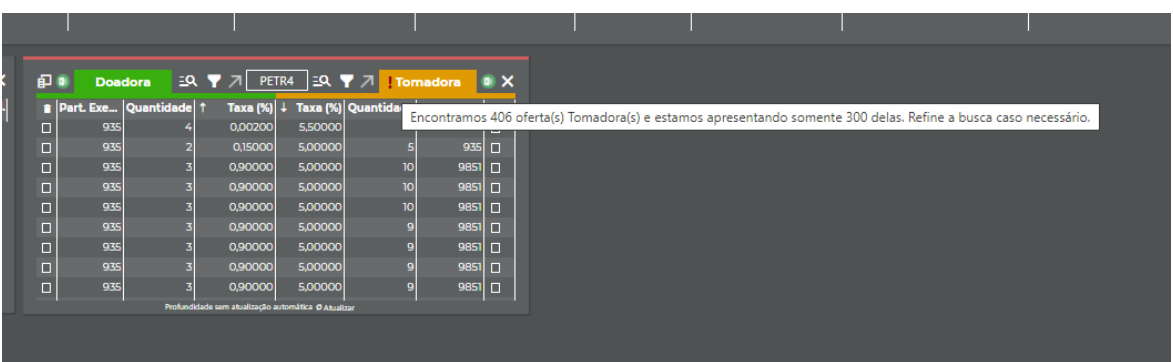

Para realizar a inclusão de uma oferta, o usuário deverá selecionar o botão "+" no menu de acesso rápido:

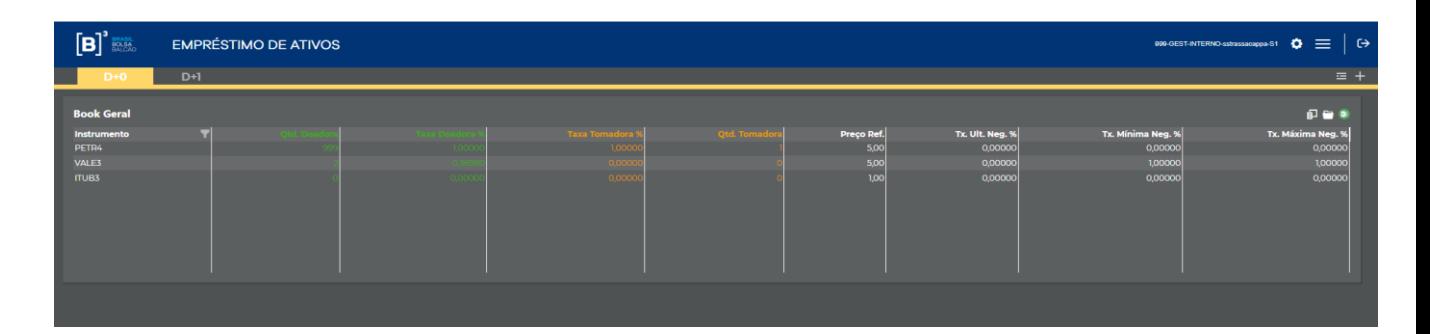

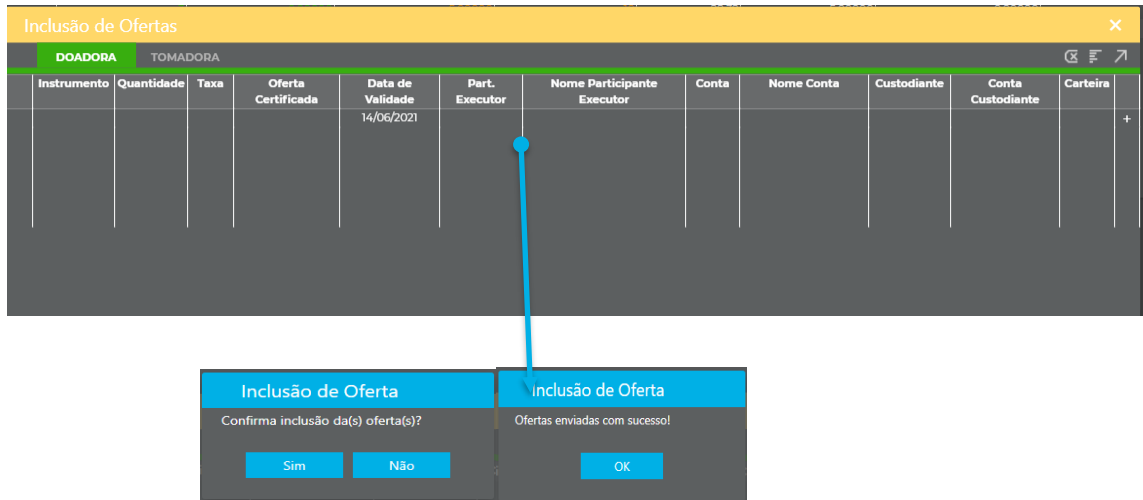

O tipo de oferta doadora ou tomadora poderá ser selecionado em conformidade com a descrição da aba "Doadora ou "tomadora".

Após o preenchimento dos dados requeridos, o usuário deverá selecionar o botão "+" e posteriormente selecionar o botão  $\sqrt{\phantom{a}}$  enviar as ofertas, se o preenchimento dos dados foi realizado corretamente o sistema retornará com a informação de que a(s) oferta (s) foram incluídas com sucesso. No caso, de

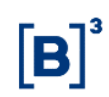

haver alguma inconformidade no preenchimento o sistema retorna com a crítica, da seguinte maneira:

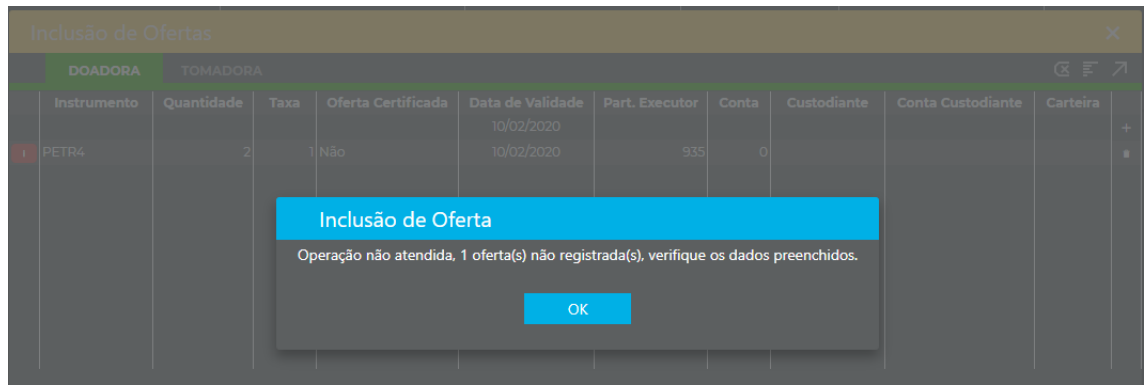

O sistema permitirá a inclusão em lote, para isto o usuário deverá selecionar o menu  $\overline{=}$ , copiar os dados de uma tabela e posteriormente colar conforme demonstrado a seguir

Não é necessário copiar e colar as colunas: Nome Participante Executor e Nome da conta

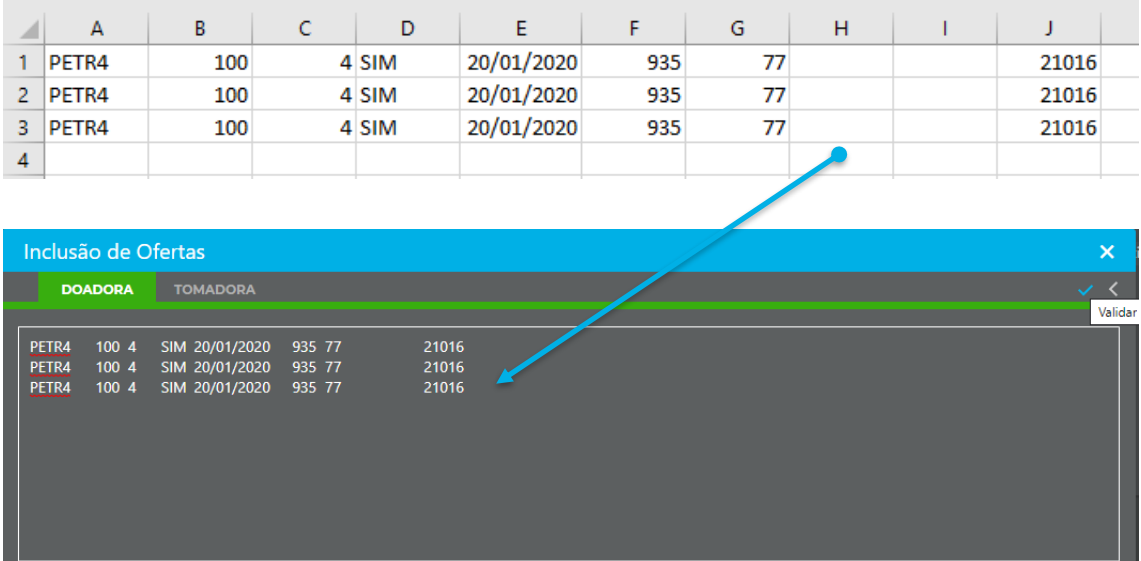

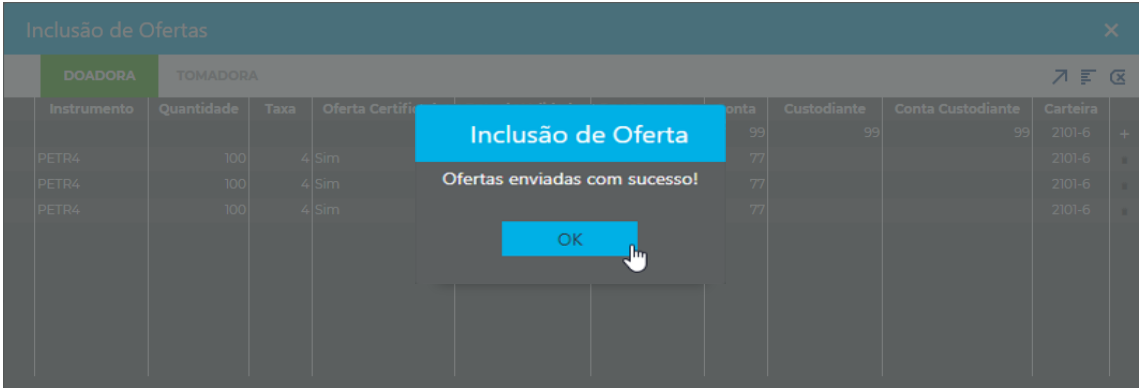

O usuário deverá clicar em validar e posteriormente incluir as ofertas no sistema.

Para realização de fechamentos de negócios, o usuário deverá selecionar a oferta que deseja realizar o fechamento e preencher os dados requeridos:

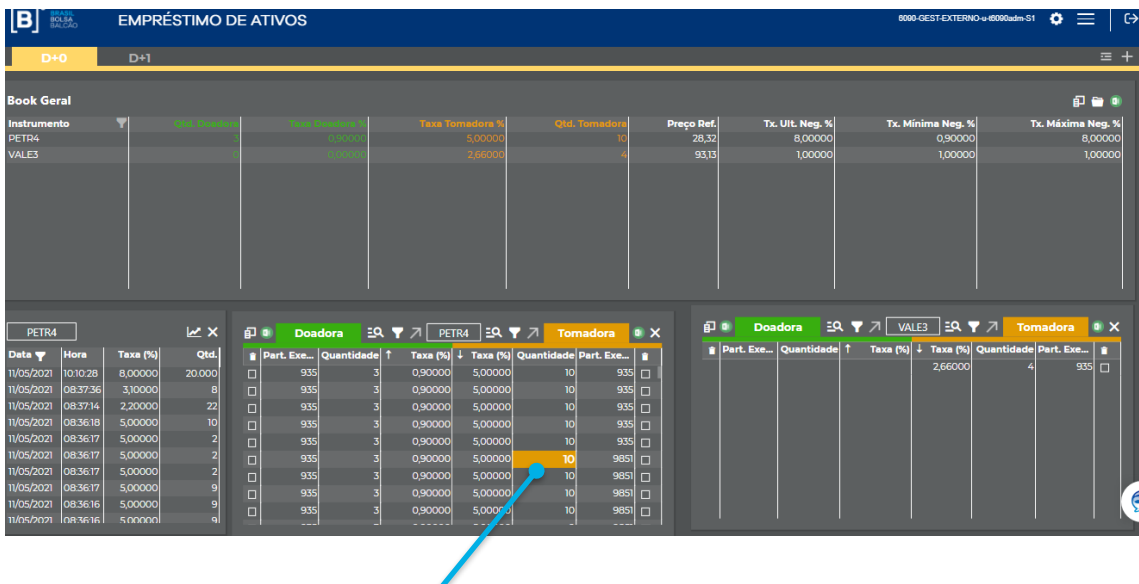

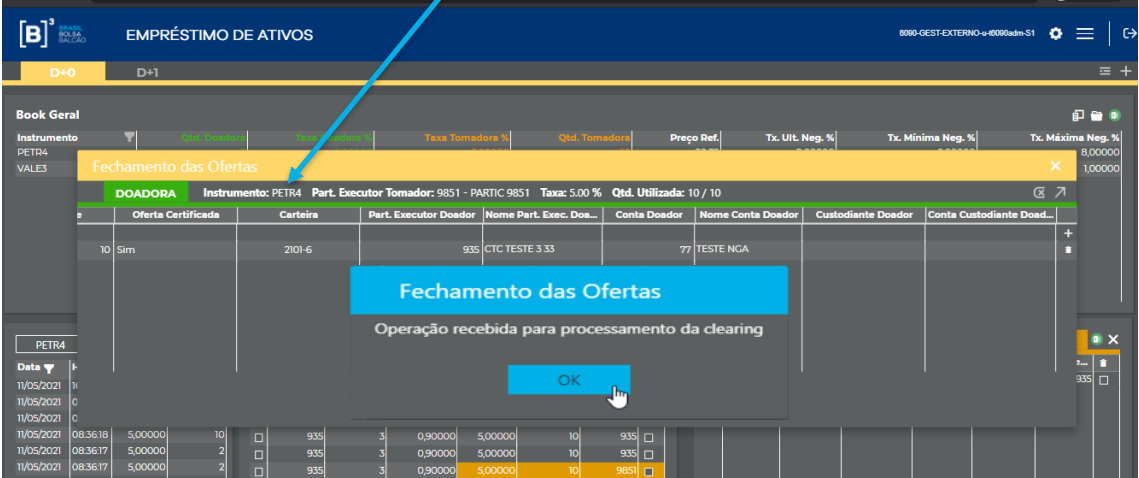

Após o preenchimento dos dados requeridos, o usuário deverá selecionar o botão "+" e posteriormente enviar as ofertas, se o preenchimento dos dados foi realizado corretamente o sistema retornará com a informação de que a "operação foi recebida para processamento da clearing". No caso, de haver alguma inconformidade no preenchimento o sistema retorna com a crítica, da seguinte maneira:

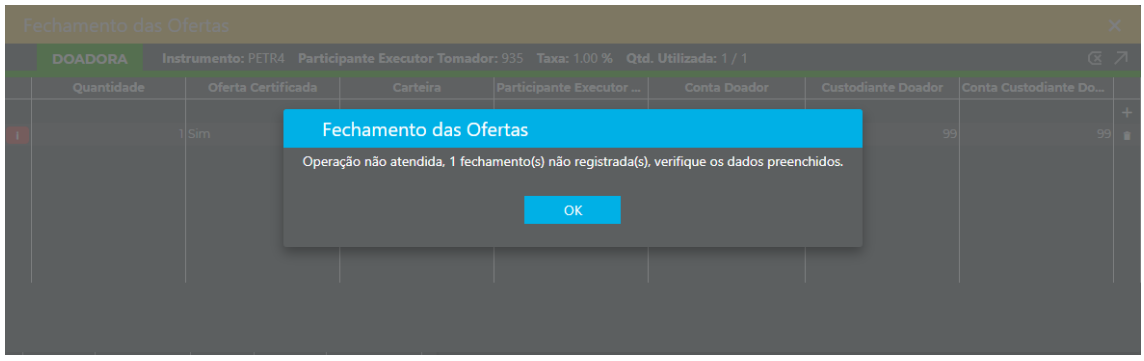

Para o fechamento de negócios múltiplos, o usuário pode selecionar as ofertas que deseja realizar o fechamento e preencher os dados requeridos:

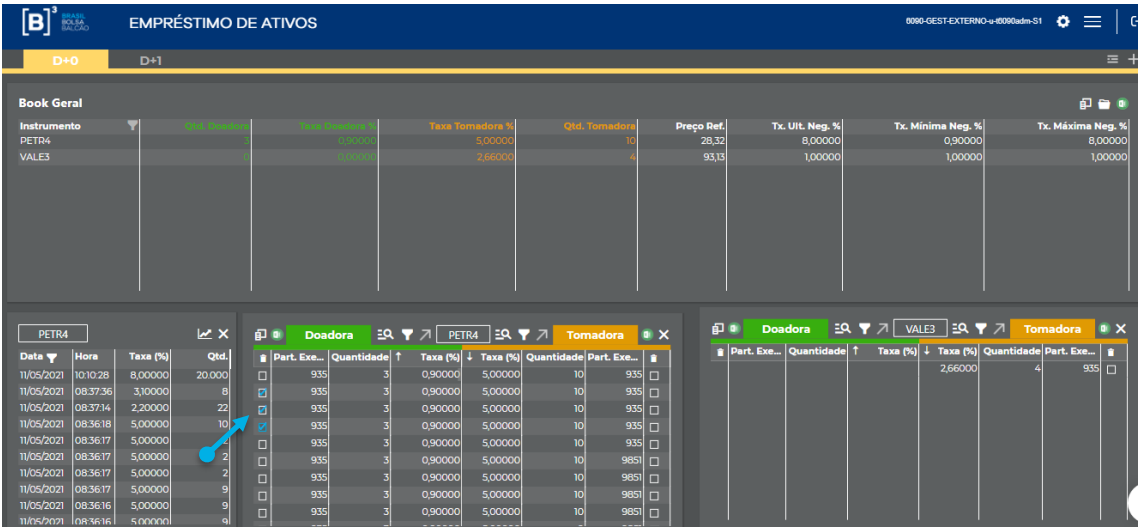

É permitido indicar somente uma conta para fechamento múltiplo.

Após selecionar as ofertas que deseja agredir, clicar na seta de fechamento múltiplo

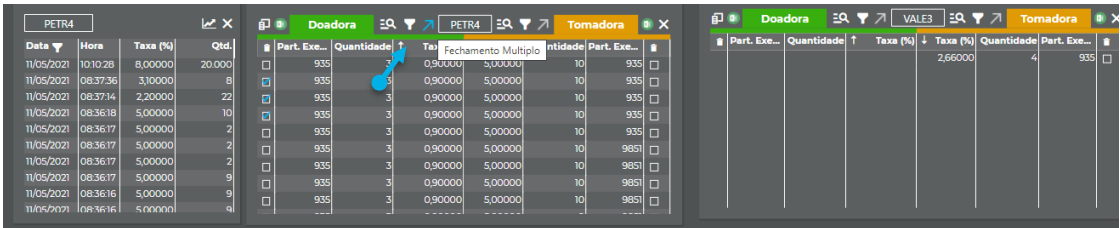

Após preencher os dados requeridos, clicar na seta enviar ofertas

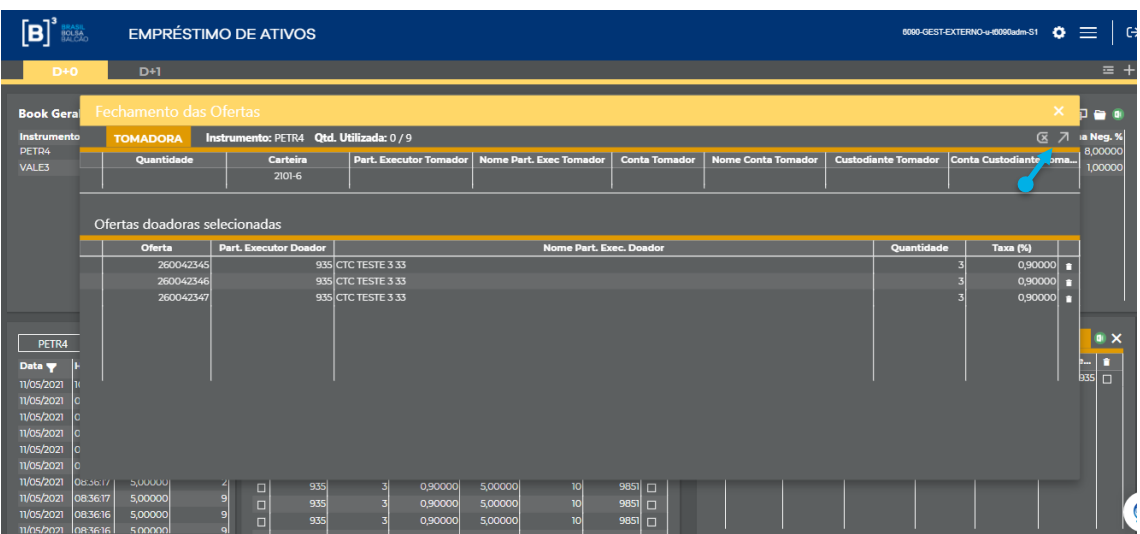

No sistema, será possível acompanhar as ofertas e negócios realizados pelo Buyside, através do menu lista de ordens. Para visualizar este quadro o usuário deverá selecionar o botão de acesso rápido, conforme a seguir:

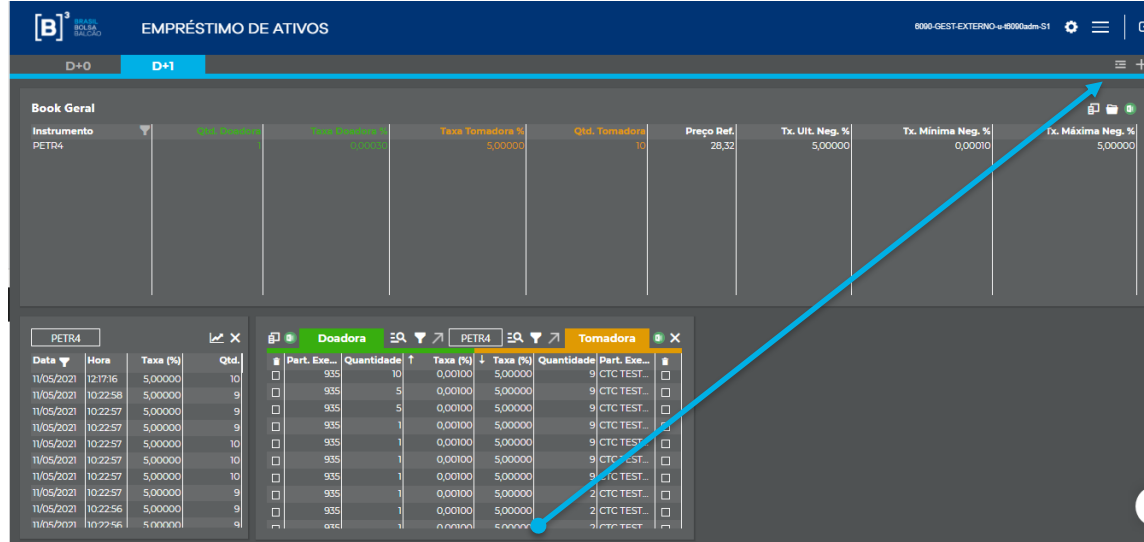

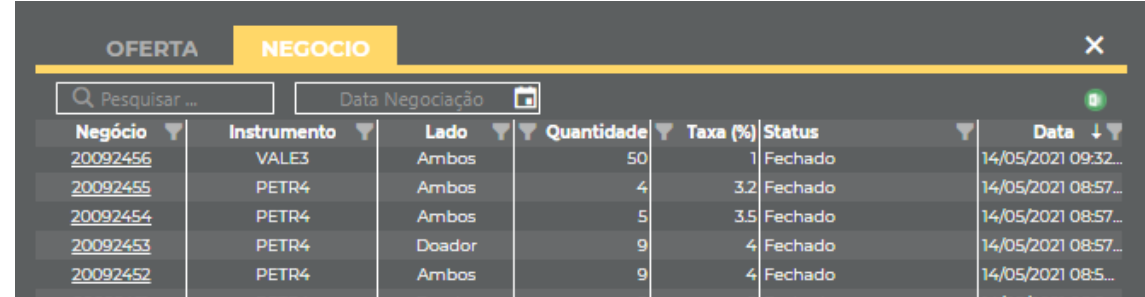

Neste menu, em conformidade com a aba selecionada o BuySide poderá acompanhar a situação das ofertas e negócios realizados, com a visualização do horário e data. Ao clicar no número do negócio ou oferta o sistema demonstrará todas as características do mesmo.

Os negócios poderão ser consultados de acordo com o período histórico do sistema. A data de negociação pode ser selecionada no campo abaixo.

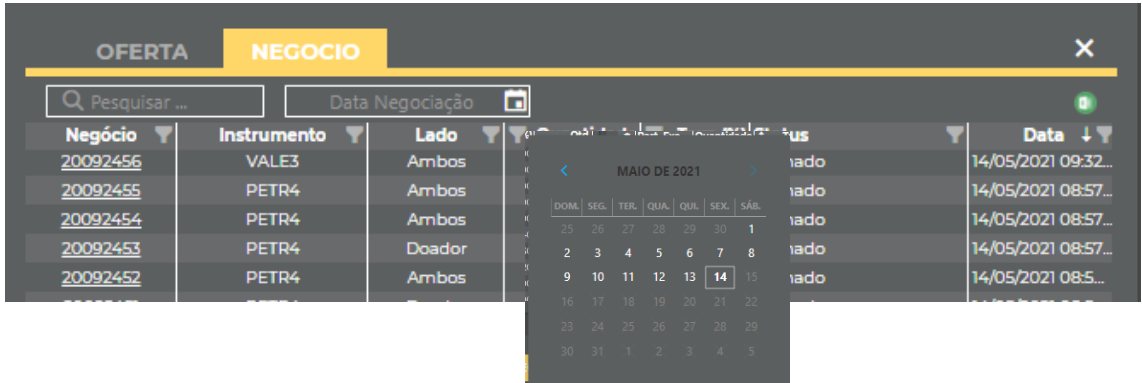

b. **Autorizações:** Permite a solicitação de autorização de contas que serão utilizadas, consulta e acompanhamento de solicitações realizadas anteriormente.

O Buyside poderá realizar operações diretamente no sistema BTB, mediante a autorização do Sellside por meio do qual irá atuar, este será o menu em que o Buyside realizará essas solicitações:

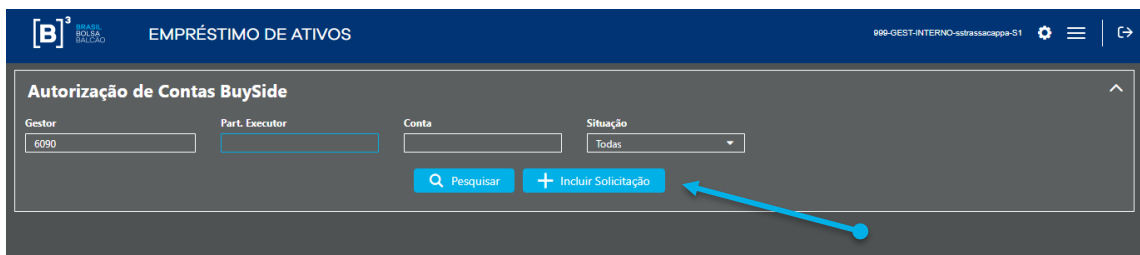

Para incluir uma nova solicitação o Buyside deverá clicar no botão "Incluir Solicitação" e posteriormente informar o SellSide (PNP ou PL) e a conta cadastrada neste participante, que será utilizada no sistema BTB. Na tela de incluir autorizações foram incluídos o nome do gestor e o nome do participante executor.

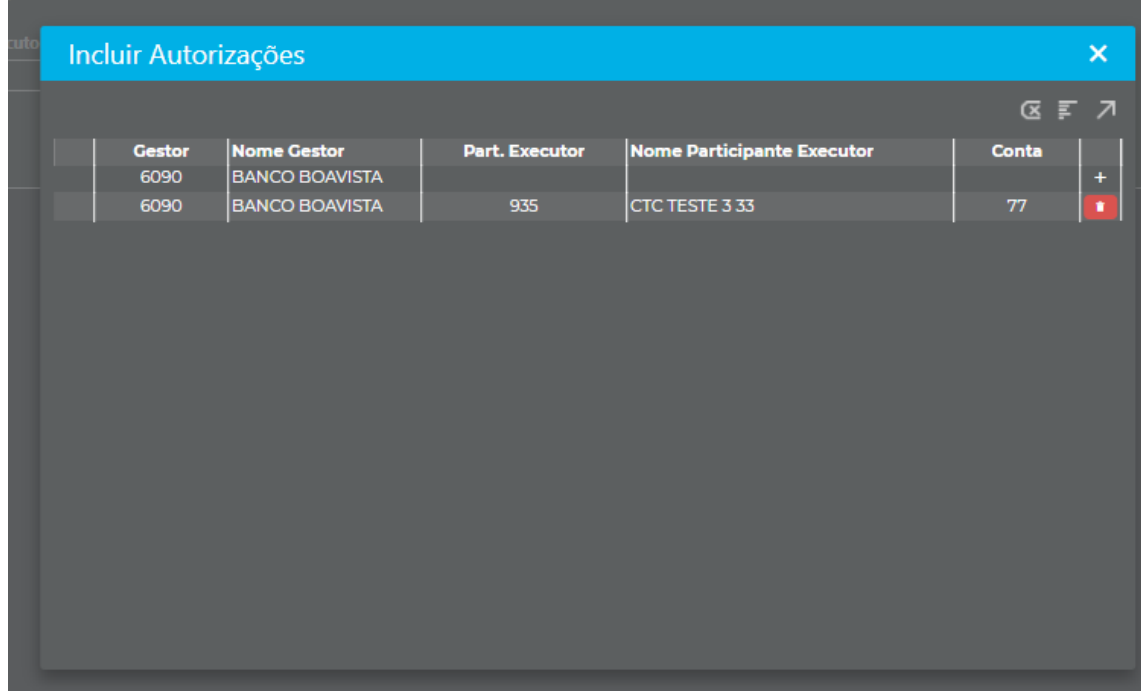

Posteriormente, clicar no botão " $\blacktriangledown$ " e salvar os pedidos de autorização.

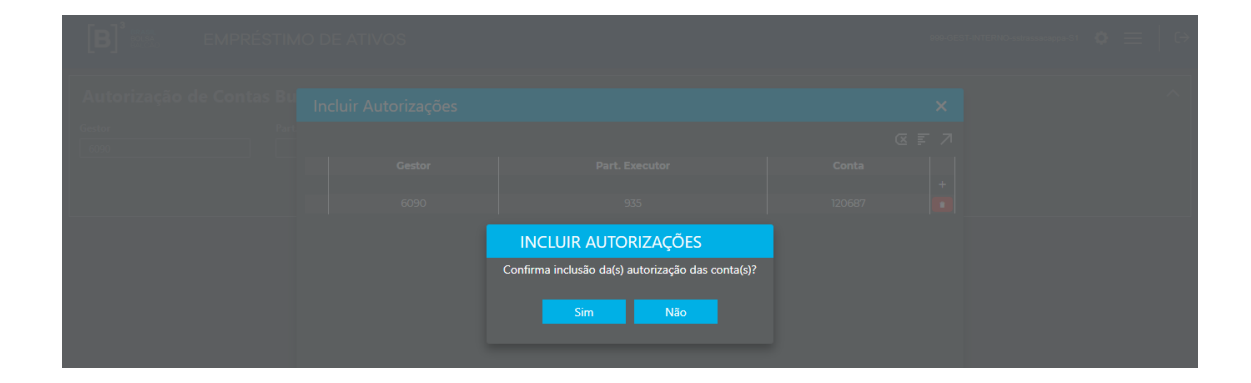

Caso haja alguma inconformidade o sistema critica a solicitação realizada da seguinte maneira:

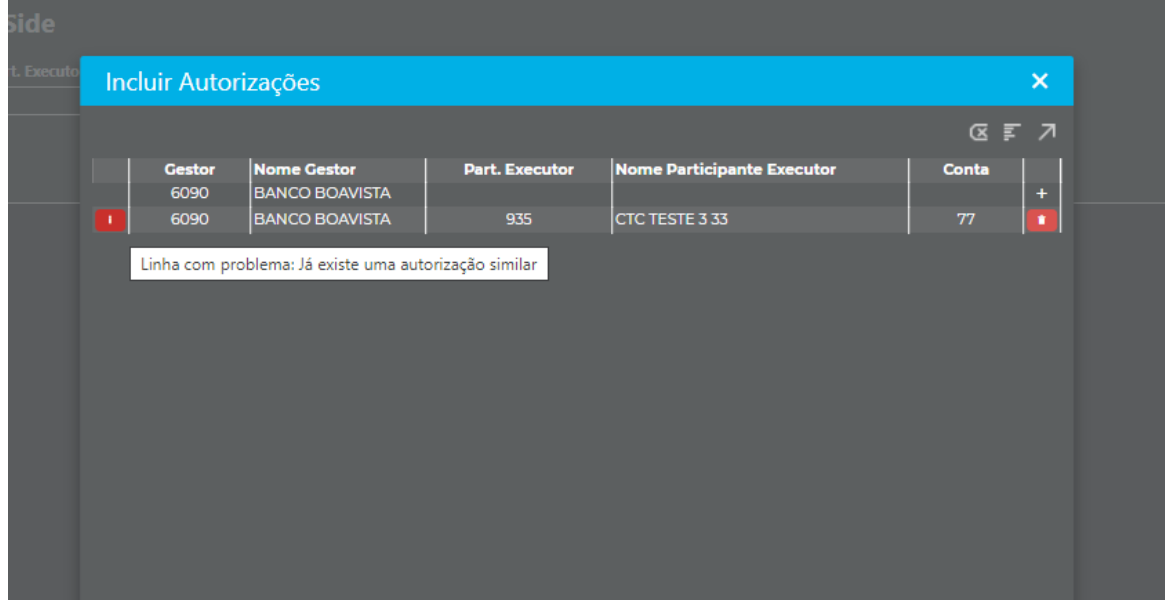

Para consultar ou acompanhar solicitações anteriores, o Buyside poderá consultar no botão "pesquisar" mencionando a conta em que deseja obter informações.

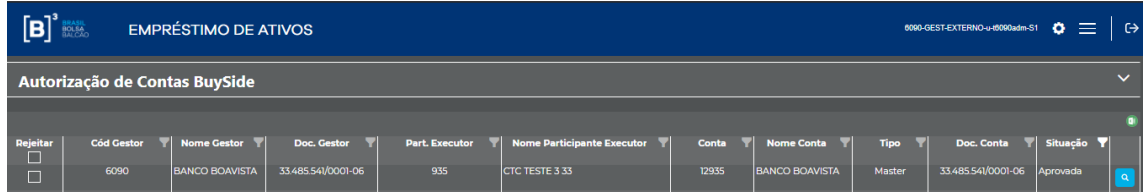

A Coluna "situação" demonstrará a situação da solicitação de autorização, o sistema permite que o Buyside faça a rejeição de um cadastro anteriormente

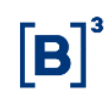

realizado. Para isto, o usuário deverá selecionar o check box com a opção "rejeitar".

c. **Consultas - Ofertas Participante/Gestor Executor:** Permitirá a consulta de todas as ofertas que foram incluídas no sistema pelo Buyside.

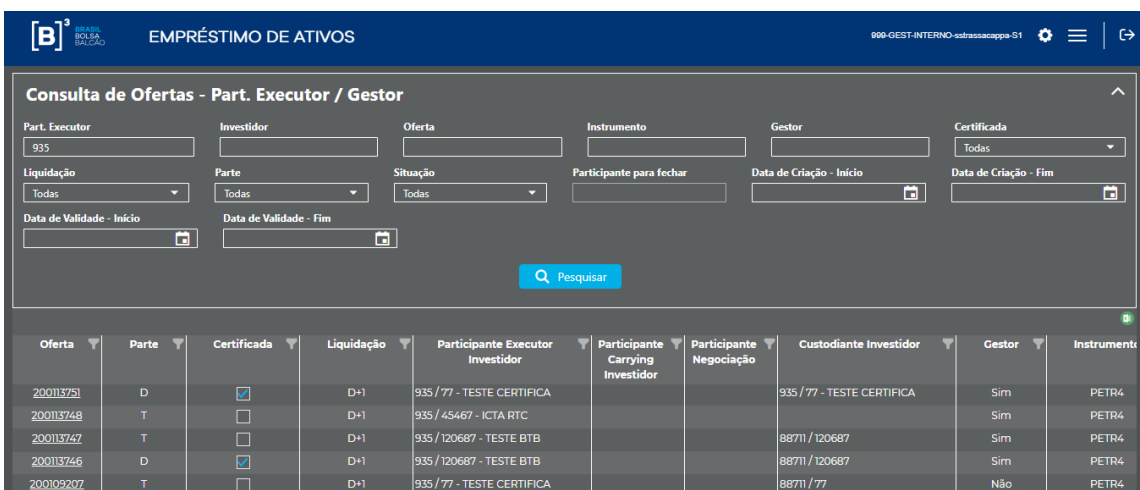

De acordo com os critérios informados no filtro, o sistema retorna as ofertas incluídas pelo BuySide, o resultado pode ser exportado para o Excel. Além disso, caso o usuário desejar visualizar todas as características de uma determinada oferta, pode clicar em cima do número de oferta:

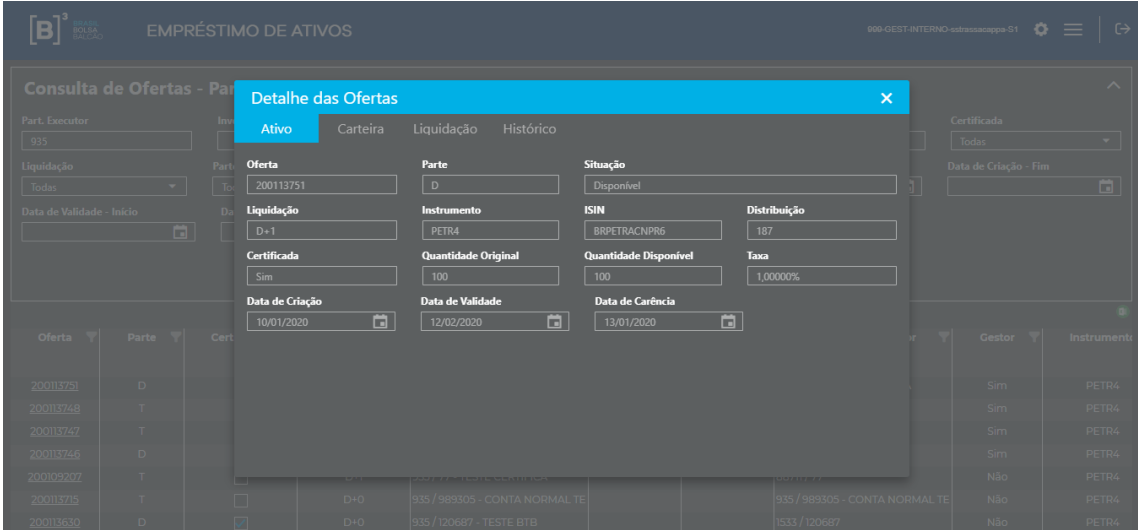

**- Negócios Participante/Gestor Executor:** Permite a consulta de todos os negócios realizados pelo Buyside.

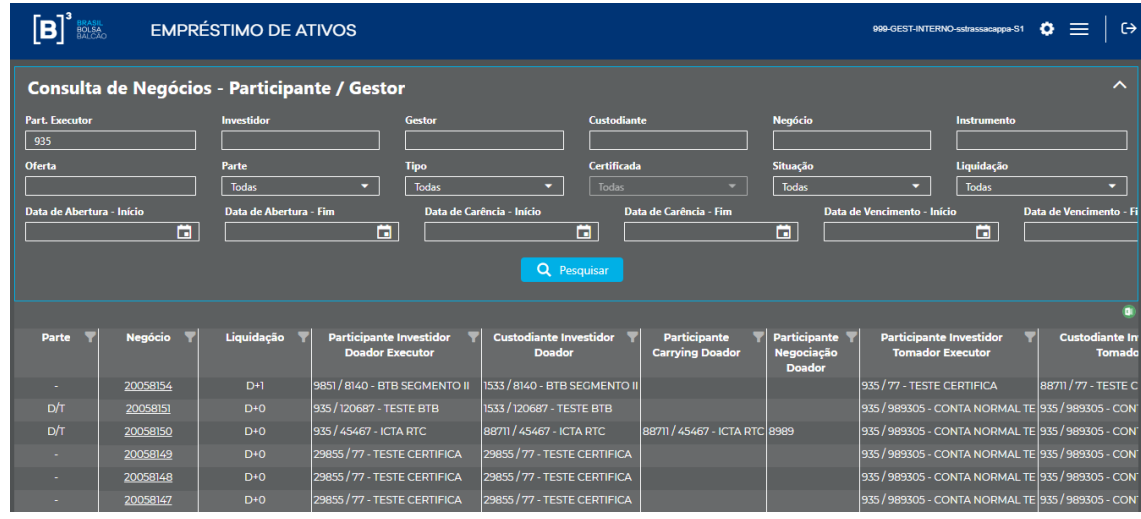

De acordo com os critérios informados no filtro, o sistema retorna os negócios realizados pelo BuySide, o resultado pode ser exportado para o Excel. Além disso, caso o usuário desejar visualizar todas as características de um determinado negócio, pode clicar em cima do número do negócio:

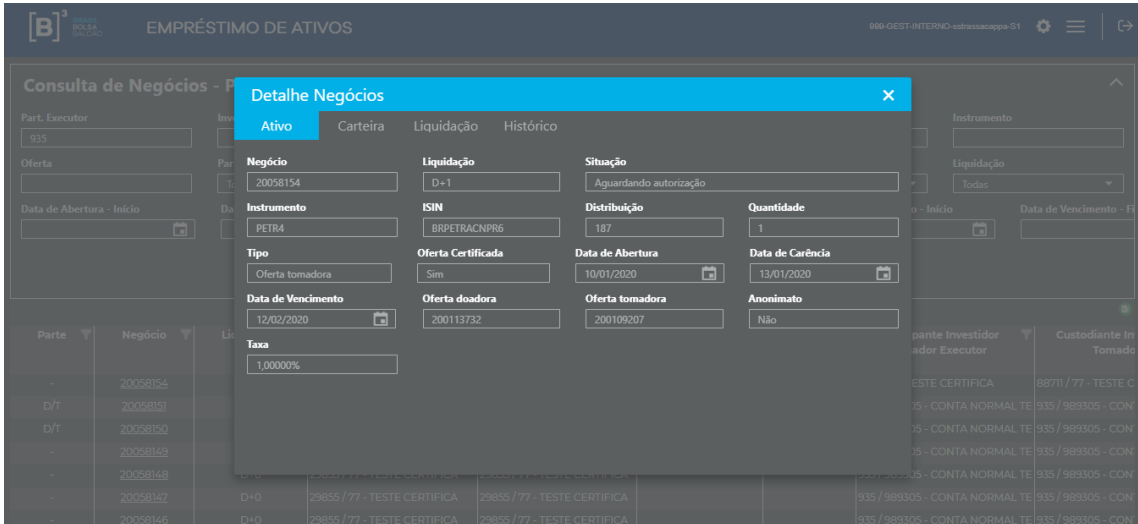

#### d. Cancelamento:

O sistema disponibiliza duas formas de cancelamento:

Parcial: Usuário seleciona as ofertas em que deseja cancelar, sendo possível cancelar em lote, limitado a cinquenta ofertas por pesquisa realizada.

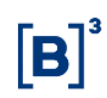

Total: Usuário cancelará todas as ofertas disponíveis e pendentes de autorização, incluídas pelo código do participante informado, considerando as duas modalidades D+0 e D+1

i. Parcial

Funcionalidade disponível para que o Buyside realize o cancelamento das ofertas disponíveis.

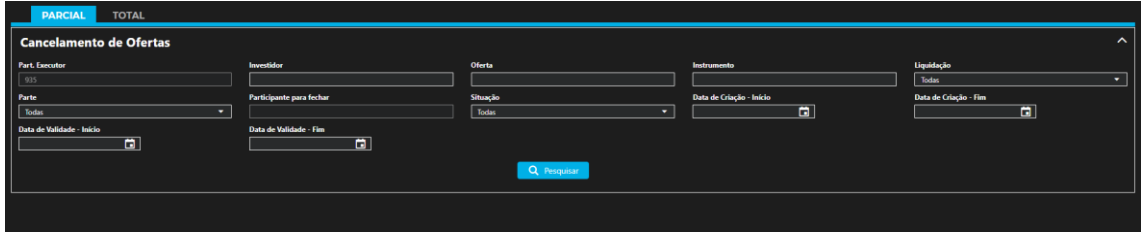

O usuário poderá utilizar os filtros disponíveis, e posteriormente clicar em pesquisar.

Para realizar o cancelamento o usuário deve clicar no símbolo **de la a**o lado da coluna oferta e posteriormente no botão cancelar.

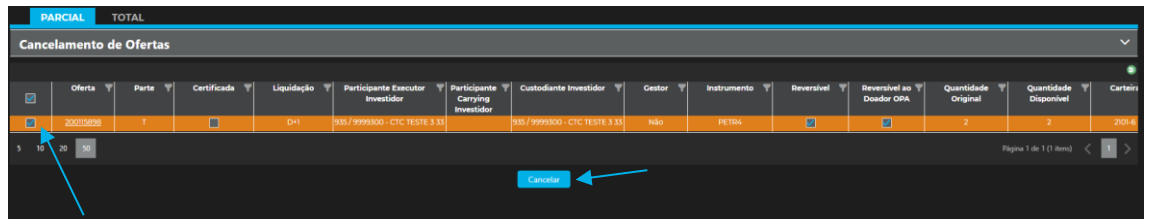

O sistema solicitará a confirmação da operação

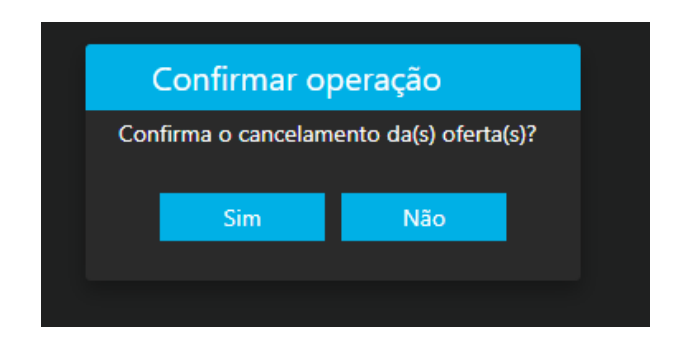

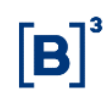

Após a confirmação abrirá uma janela com o resultado da operação, sendo passível de exportação para Excel.

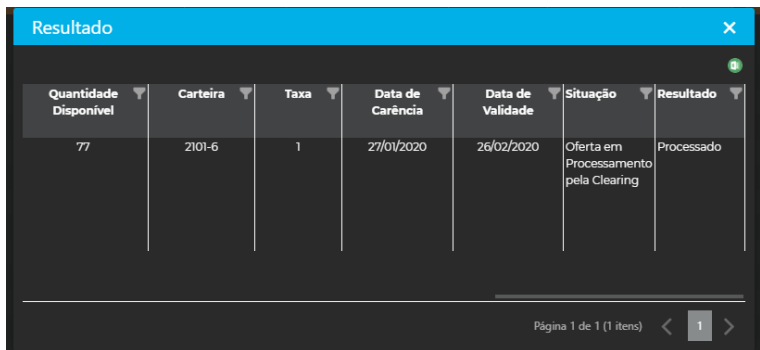

#### ii. Total

Neste menu, ao clicar no botão "Cancelar" todas as ofertas incluídas pelo Buyside que se encontrem na situação disponível ou pendente de aprovação, das modalidades D+0 e D+1 serão canceladas.

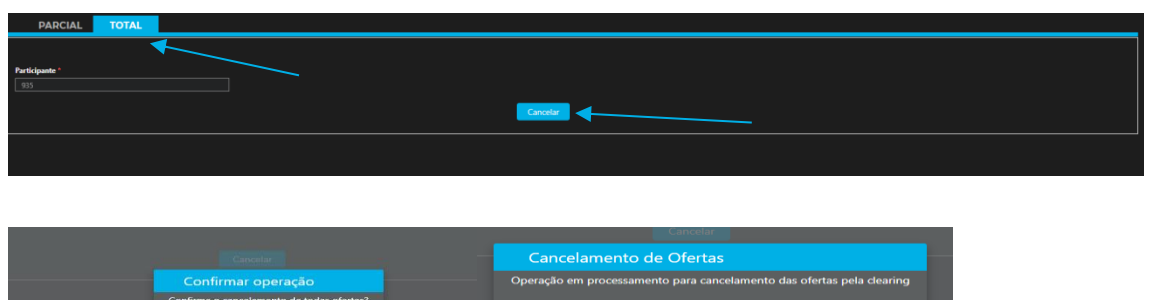

#### <span id="page-21-0"></span>**3. ACESSO PELO SELLSIDE (PNP OU PL)**

Após efetuar o login pelo CAU e selecionar a categoria PNP ou PL, o sistema demonstrará o menu de acesso as funcionalidades:

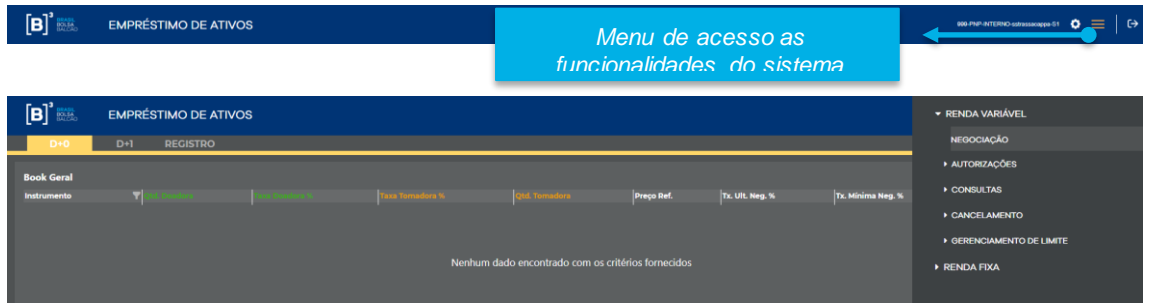

Após clicar no menu, as funcionalidades serão demonstradas em conformidade com itens abaixo relacionados:

- a. Negociação
- b. Autorizações
- c. Consultas
- d. Cancelamento
- a. **Negociação:** Permitirá acesso as modalidades de negociação D+0, D+1 e Registro, visualização das ofertas disponíveis, inclusão de ofertas e fechamentos de negócios.

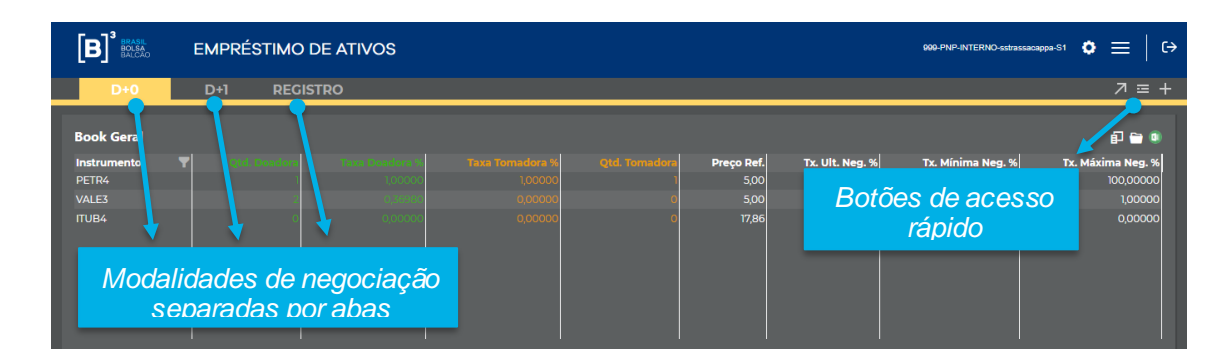

As modalidades de negociação serão separadas por abas, o usuário deve selecionar a modalidade em que irá atuar.

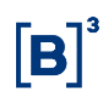

O book geral demonstra as melhores ofertas disponíveis dos papeis selecionados pelo usuário com as seguintes informações:

- **Instrumento:** Traz todos os ativos disponíveis para negociação. É possível utilizar o filtro para buscar determinado ativo.
- **Taxa último negócio:** Taxa do último negócio realizado para o ativo
- **Qtd doadora:** Quantidade disponível na melhor oferta doadora
- **Taxa doadora:** Melhor oferta doadora
- **Taxa Tomadora:** Melhor oferta tomadora
- **Qtde Tomadora:** Quantidade disponível na melhor oferta tomadora
- **Preço Ref:** Preço do papel que será utilizado para calculo do volume financeiro do contrato.
- **Taxa mínima %:** Taxa mínima registrada em um negócio. Renovações não são consideradas.
- **Taxa máxima %:** Taxa máxima registrada em um negócio. Renovações não são consideradas.
- **Taxa média Neg (D**-1) %: Taxa média dos negócios executados no dia anterior. Caso não tenha ocorrido fechamento de negócios para o instrumento, o campo exibirá a última taxa média divulgada.

Para visualizar determinados ativos no book geral o usuário deverá:

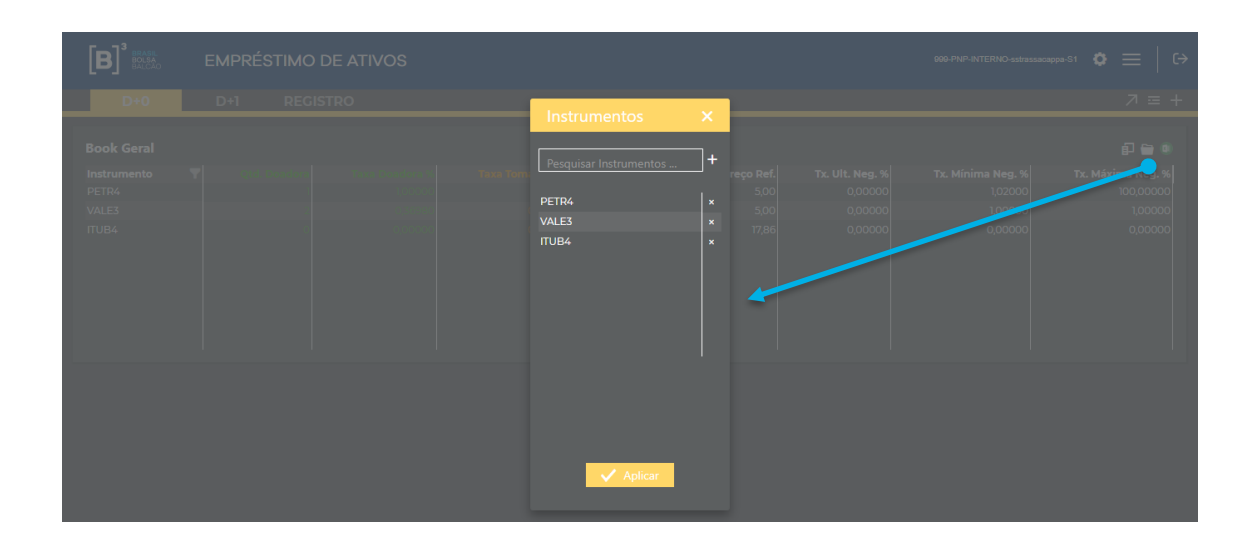

O usuário deve selecionar os papéis que deseja visualizar no book e posteriormente clicar em aplicar. Após a seleção de papéis o sistema apresentará no quadro geral a melhor oferta doadora e tomadora do papel em questão naquele momento.

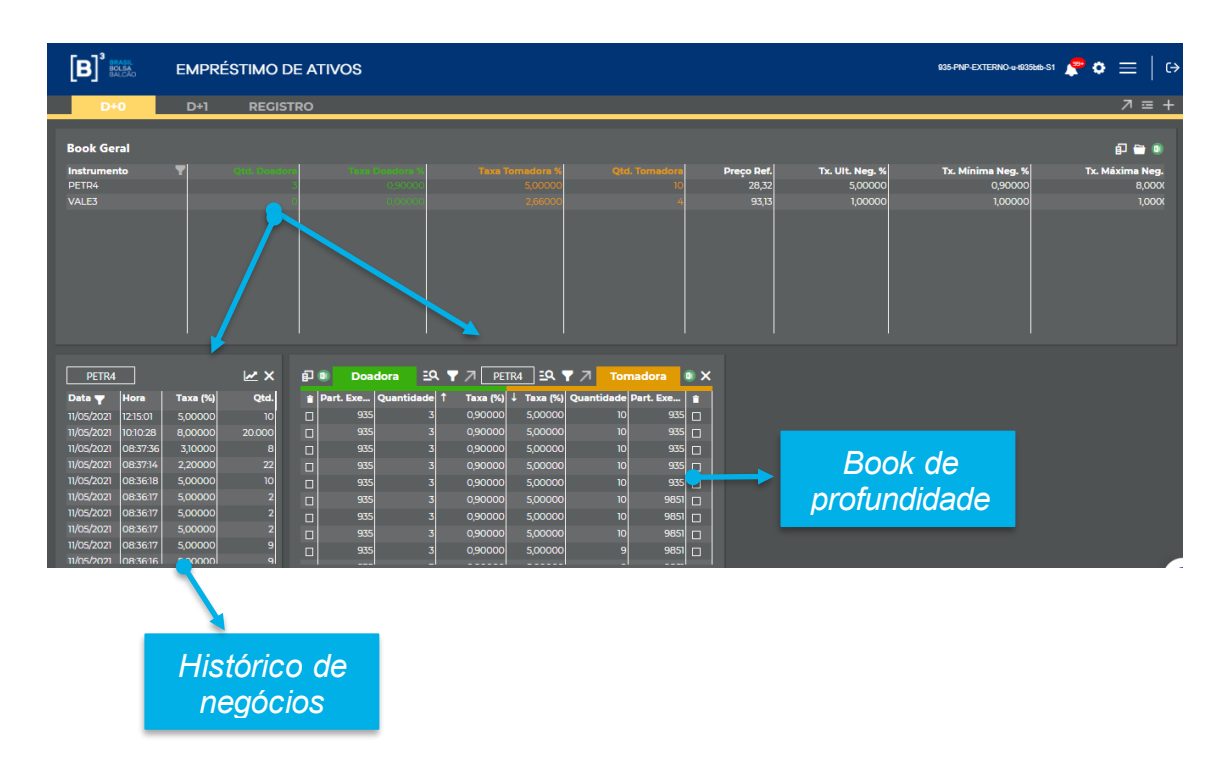

Para visualização as demais ofertas disponíveis de um determinado papel, o usuário deverá clicar no papel que deseja no book geral. Ao realizar essa ação o sistema abrirá o book de profundidade.

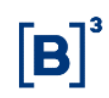

Além disso, demonstrará o histórico de negócios realizados no dia, em D-1 e em D-2 sendo possível visualizar a quantidade, taxa e horário de fechamento. Esse quadro será sempre atualizado em tempo real quando houver novos negócios do papel em questão.

Para filtrar a data de negociação, clicar no filtro da data e aparecerá os dias disponíveis para seleção.

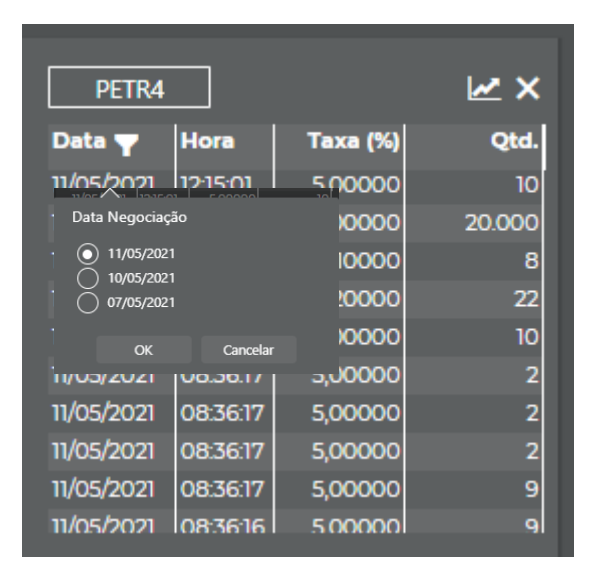

No book de profundidade, caso o usuário queira buscar mais ofertas além das apresentadas no book de profundidade, pode clicar no ícone  $\left| \frac{2\mathsf{Q}}{2\mathsf{Q}} \right|$ , ativar a busca e selecionar os filtros:

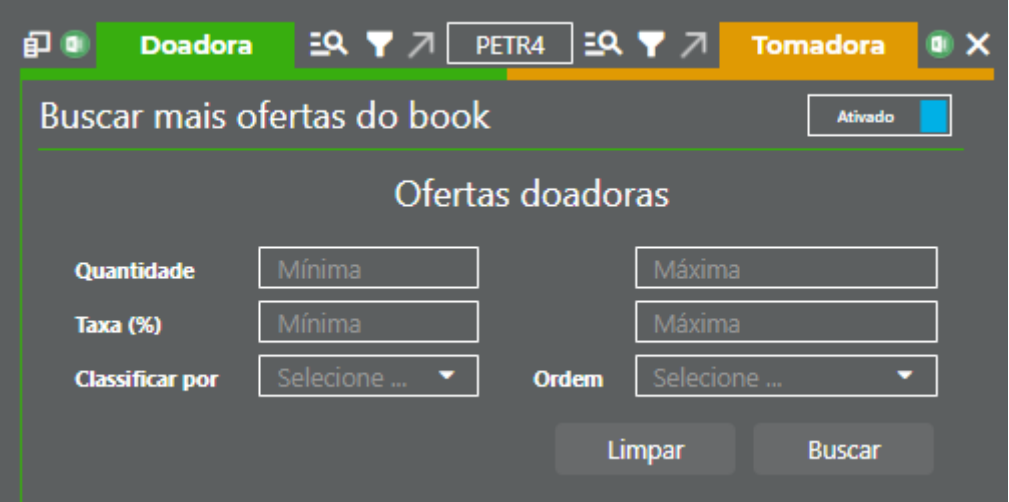

Ao utilizar a funcionalidade buscar mais ofertas do book, o book de profundidade não será atualizado automaticamente. Para atualizar poderá clicar no botão atualizar, logo abaixo do book.

Caso o sistema encontre mais ofertas do que o permitido exibirá o alerta <sup>1</sup>, conforme figura a seguir

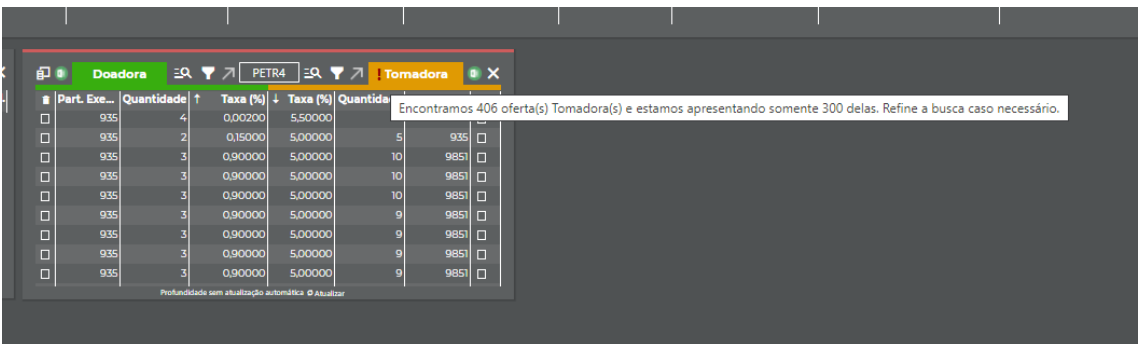

Para realizar a inclusão de uma oferta, o usuário deverá selecionar o botão destacado abaixo no botão de acesso rápido:

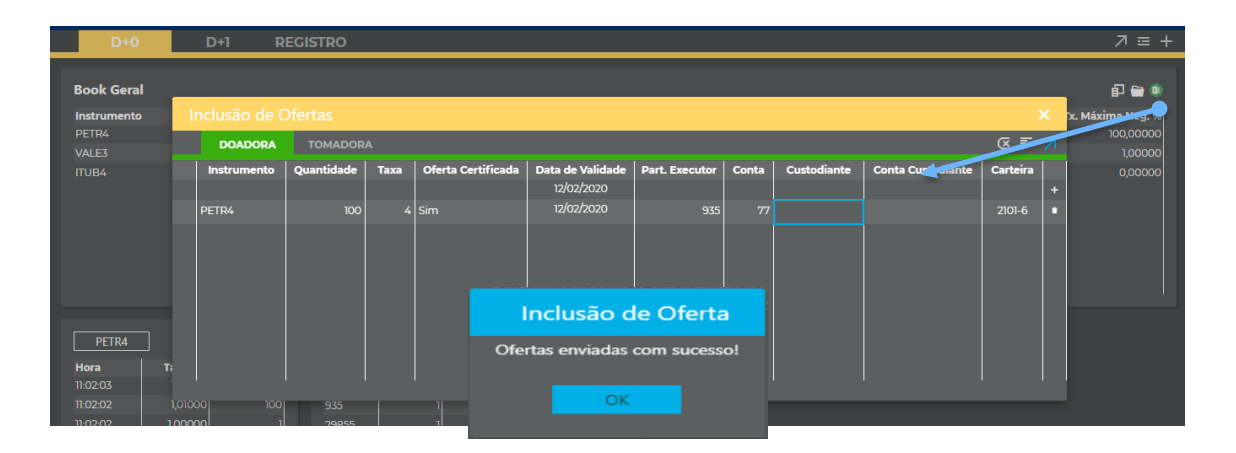

O tipo de oferta doadora ou tomadora poderá ser selecionado em conformidade com a descrição da aba "Doadora ou "tomadora".

Após o preenchimento dos dados requeridos, o usuário deverá selecionar o botão "+" e posteriormente enviar as ofertas, se o preenchimento dos dados foi realizado corretamente o sistema retornará com a informação de que a(s) oferta (s) foram incluídas com sucesso. No caso, de haver alguma inconformidade no preenchimento o sistema retorna com a crítica, da seguinte maneira:

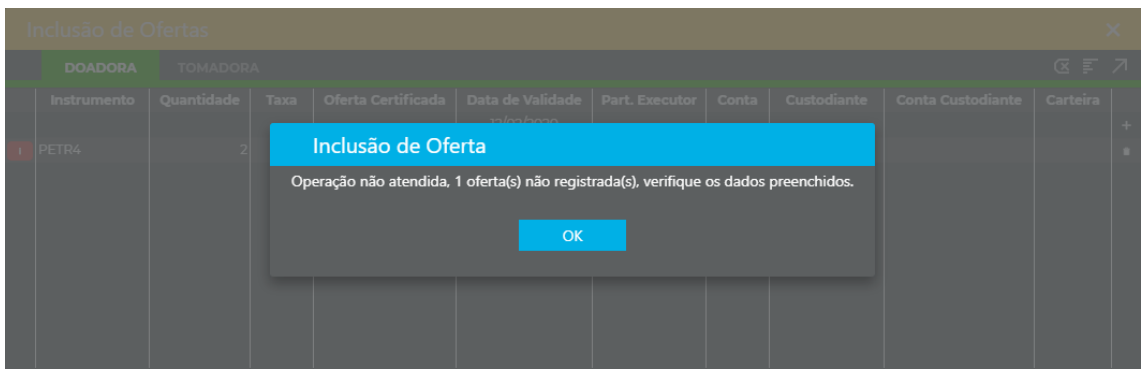

O sistema permitirá a inclusão em lote, para isto o usuário deverá selecionar o menu  $\overline{=}$ , copiar os dados de uma tabela e posteriormente colar conforme demonstrado a seguir:

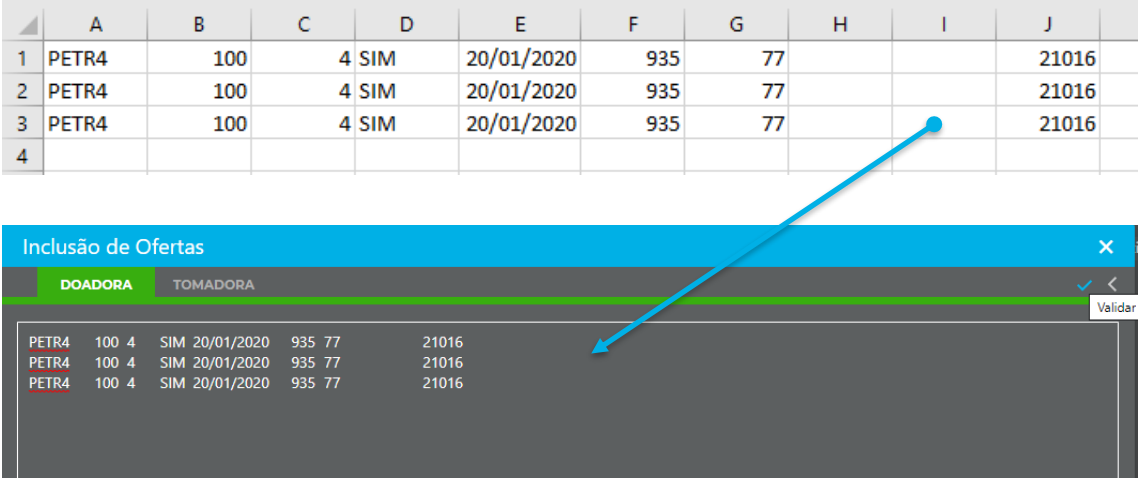

O usuário deverá clicar em validar e posteriormente enviar ofertas.

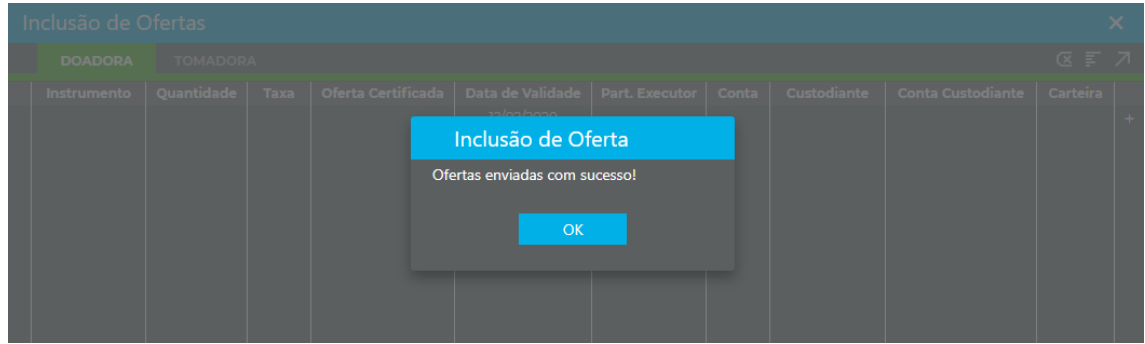

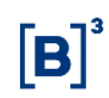

Para realização de fechamentos de negócios, o usuário deverá selecionar a oferta que deseja realizar o fechamento e preencher os dados requeridos:

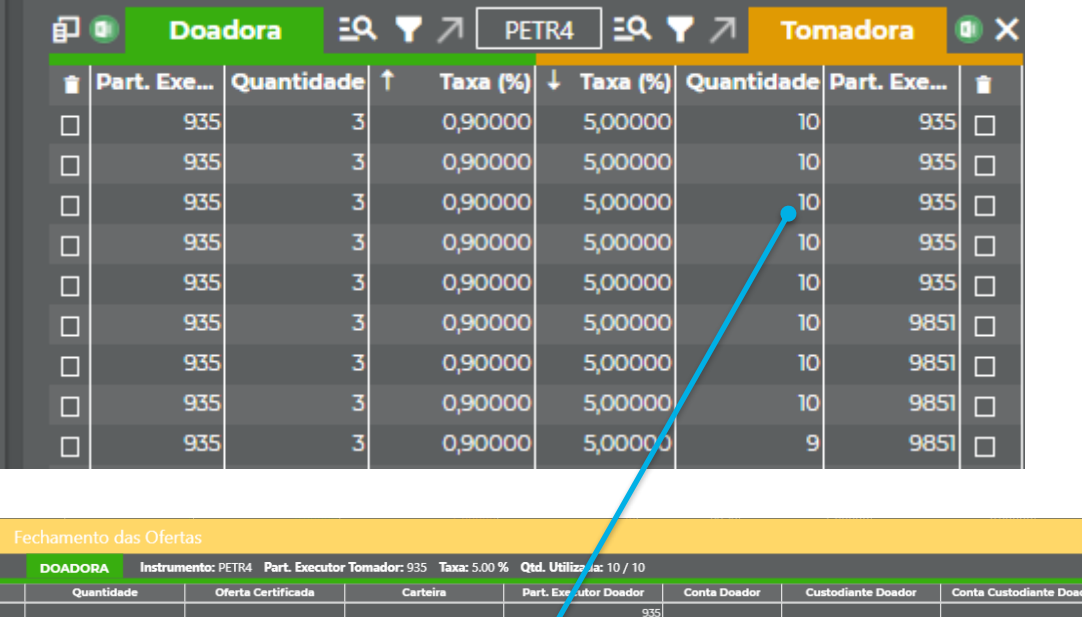

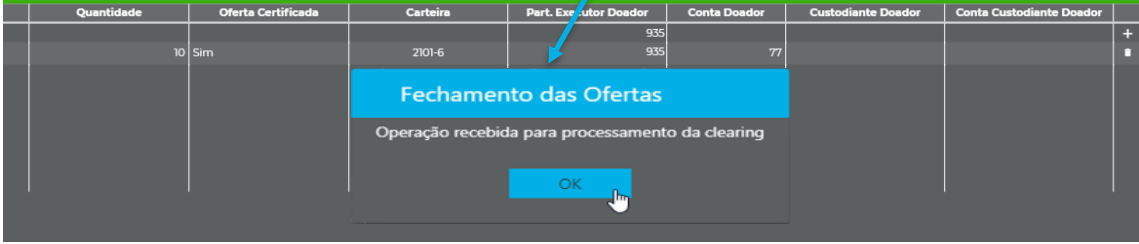

Após o preenchimento dos dados requeridos, o usuário deverá selecionar o botão "+" e posteriormente enviar as ofertas, se o preenchimento dos dados foi realizado corretamente o sistema retornará com a informação de que a "operação foi recebida para processamento da clearing". No caso, de haver alguma inconformidade no preenchimento o sistema retorna com a crítica, da seguinte maneira:

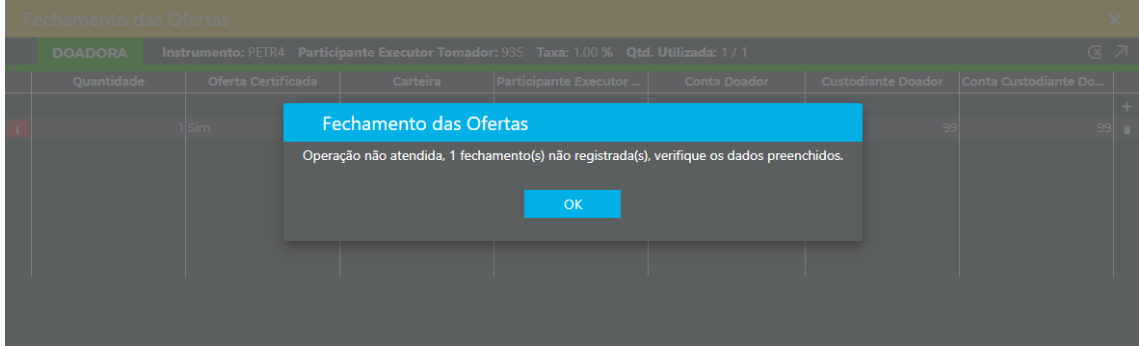

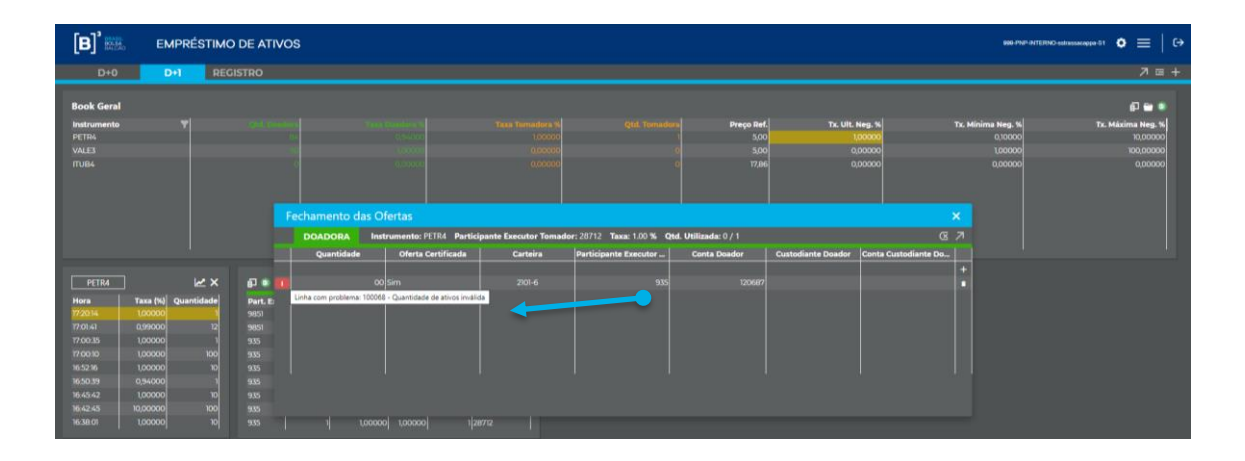

Para o fechamento de negócios múltiplos, o usuário pode selecionar as ofertas que deseja realizar o fechamento e preencher os dados requeridos:

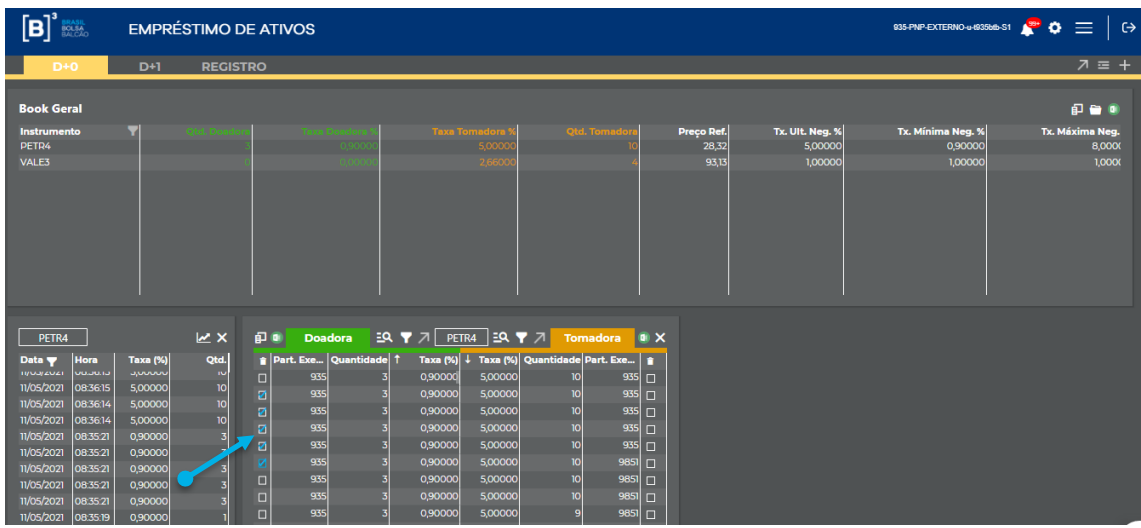

É permitido indicar somente uma conta para fechamento múltiplo.

Após selecionar as ofertas que deseja agredir, clicar na seta de fechamento múltiplo.

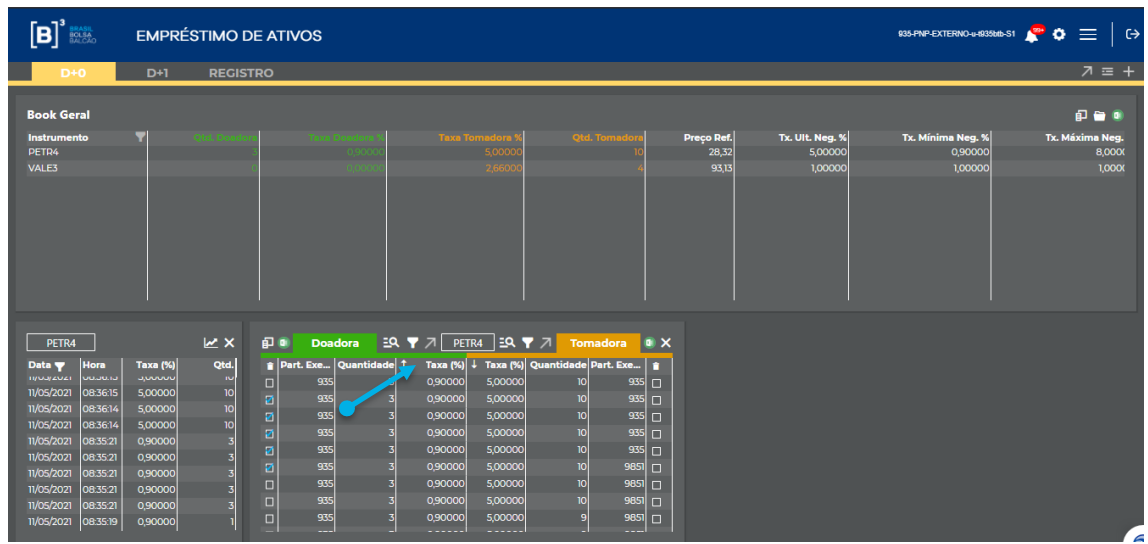

Após preencher os dados requeridos, clicar na seta enviar ofertas.

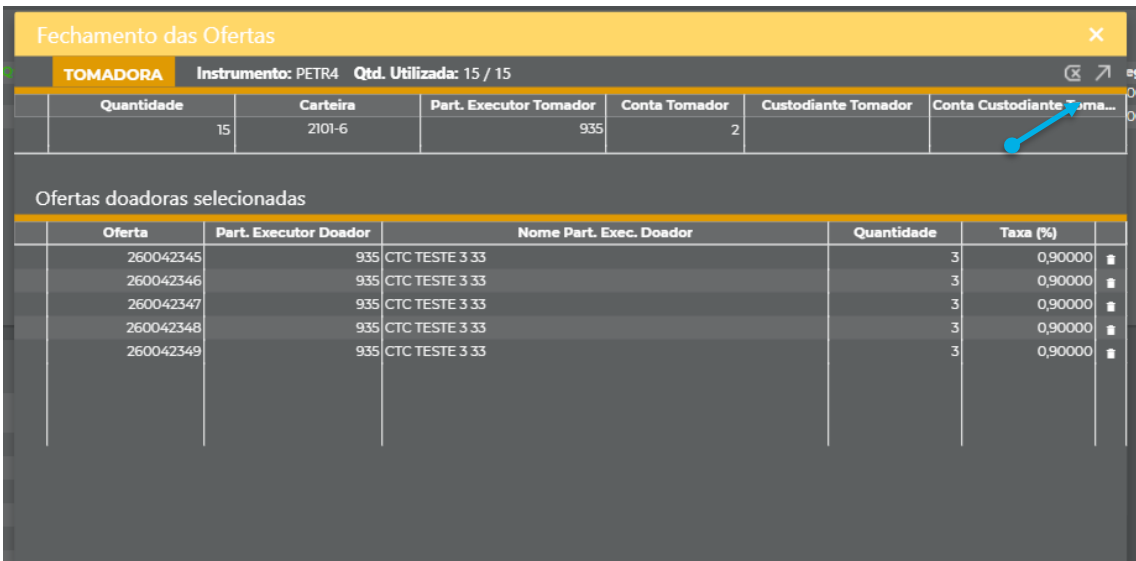

No sistema será possível acompanhar as ofertas e negócios realizados pelo Sellside, através do menu lista de ordens. Para visualizar este quadro o usuário deverá selecionar o botão de acesso rápido, conforme a seguir:

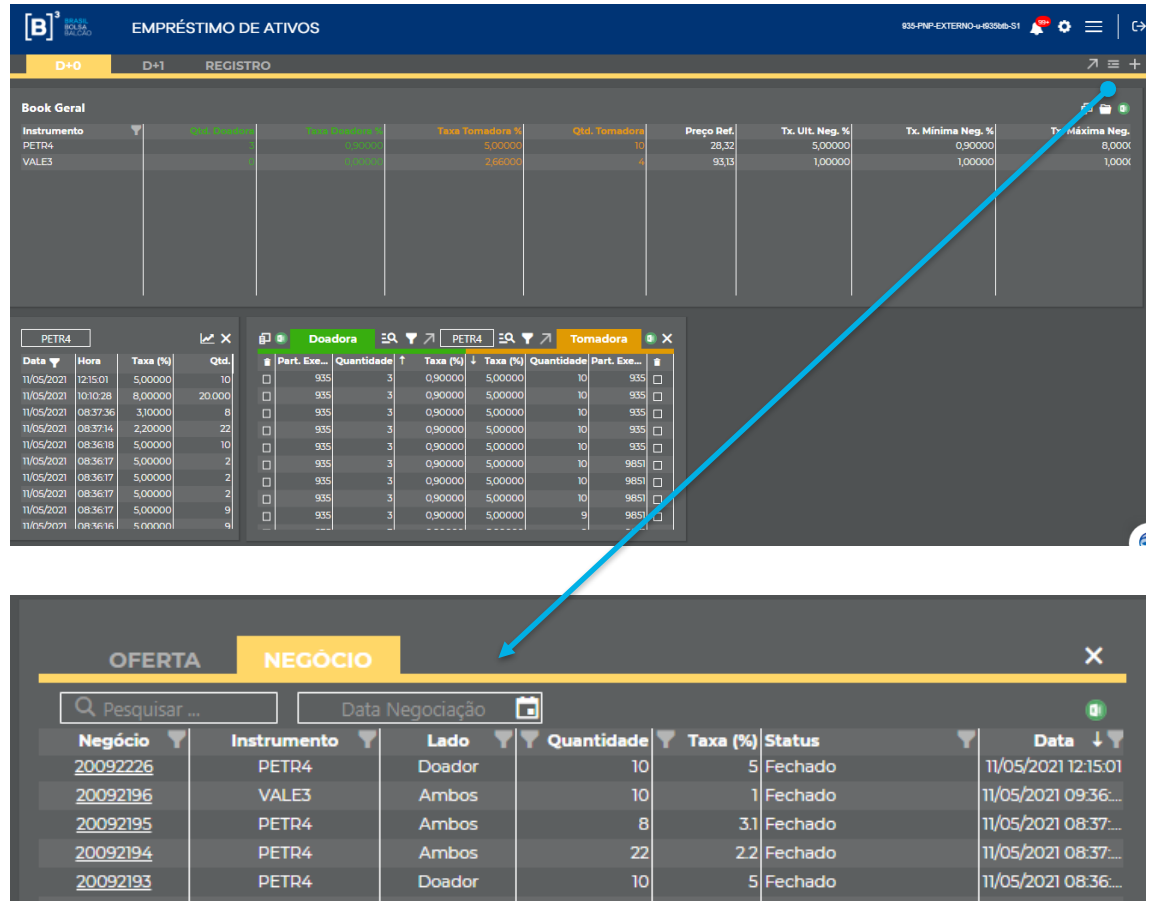

Os negócios poderão ser consultados de acordo com o período histórico do sistema. A data de negociação pode ser selecionada no campo abaixo.

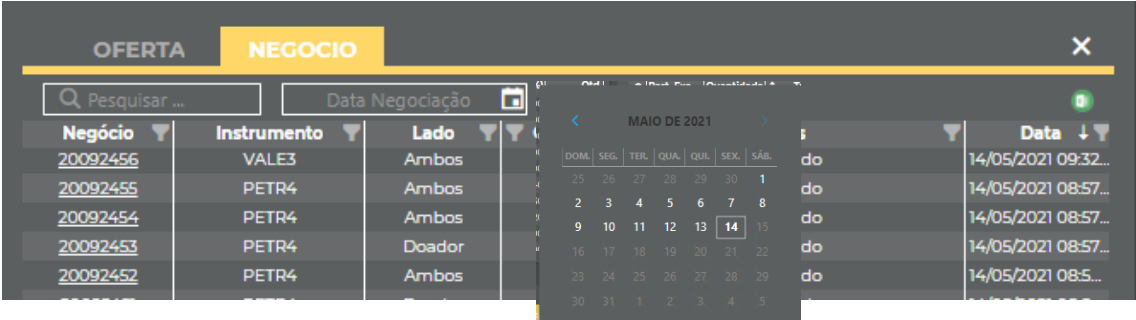

Neste menu, em conformidade com a aba selecionada o SellSide poderá acompanhar a situação das ofertas e negócios realizados, com a visualização do horário e data. Ao clicar no número do negócio ou oferta o sistema demonstra todas as características do mesmo.

b. **Autorizações**: Permite a autorização de contas que serão utilizadas pelo Buyside, consulta e acompanhamento das autorizações realizadas anteriormente.

O Buyside poderá realizar operações diretamente no sistema BTB, mediante a autorização do Sellside por meio do qual irá atuar, este será o menu em que o Sellside realizará essas autorizações:

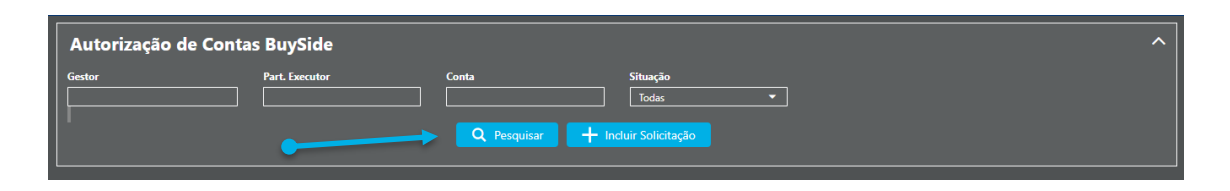

Para realizar uma autorização o Sellside deverá clicar no botão pesquisar, e se desejar pode utilizar os filtros disponíveis.

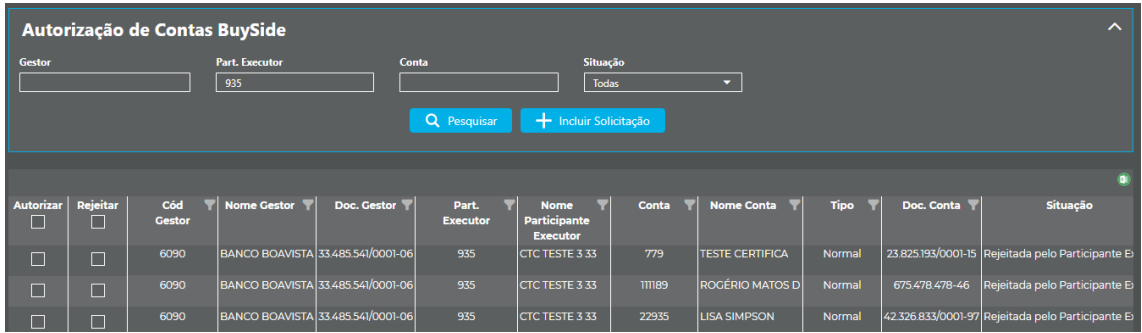

A Coluna "situação" demonstrará a situação da solicitação de autorização, o Sellside poderá "autorizar" ou "rejeitar" a solicitação e posteriormente clicar no botão "salvar". Se necessário o usuário poderá exportar o resultado para Excel.

c. **Consultas** – **Ofertas Participante/Gestor Executor**: Permitirá a consulta de todas as ofertas que foram incluídas no sistema pelo Sellside e pelo Buyside que utilizar o Sellside em questão como participante.

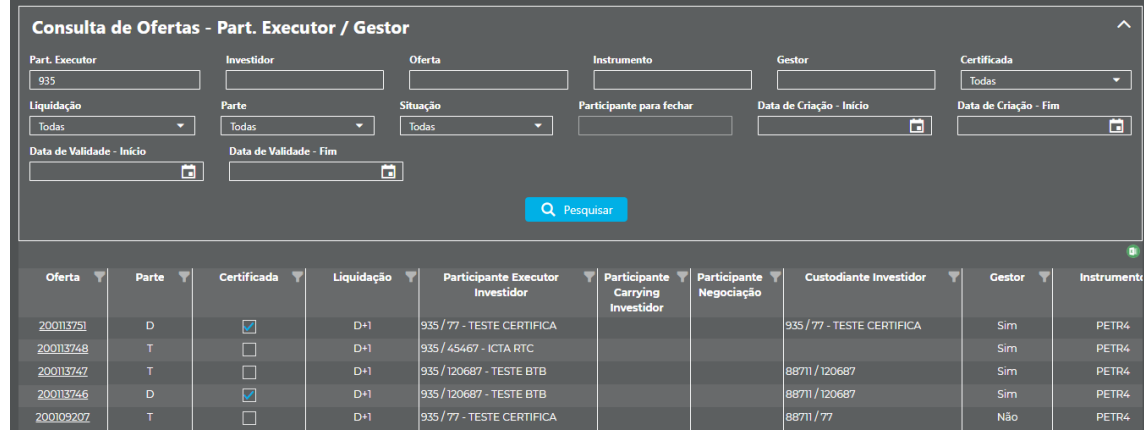

De acordo com os critérios informados no filtro o sistema retorna as ofertas incluídas pelo SellSide, o resultado pode ser exportado para o Excel. Além disso, caso o usuário desejar visualizar todas as características de uma determinada oferta, pode clicar em cima do número de oferta:

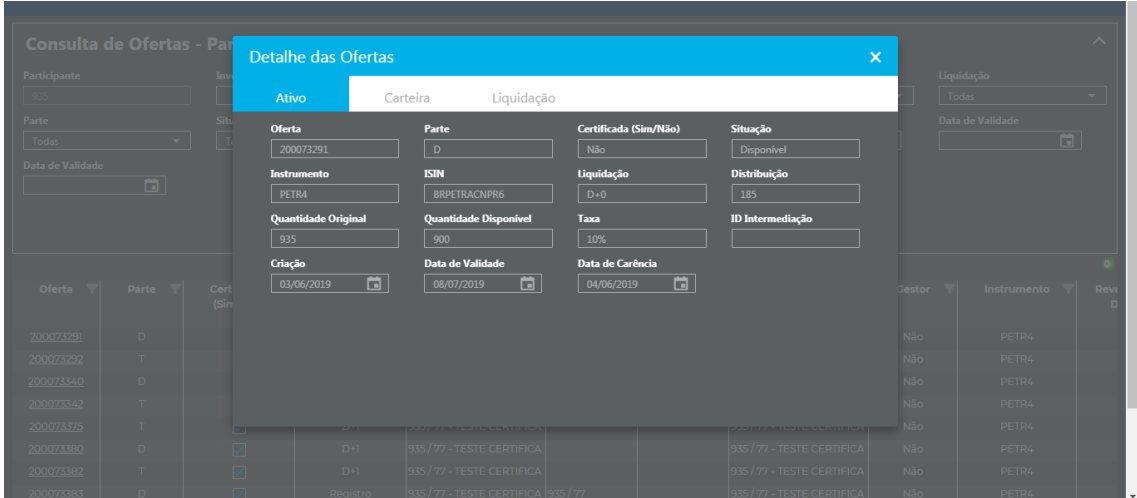

**- Negócios Participante/Gestor Executor:** Permite a consulta de todos os negócios realizados pelo Sellside ou pelo Buyside que utilizar o SellSide em questão.

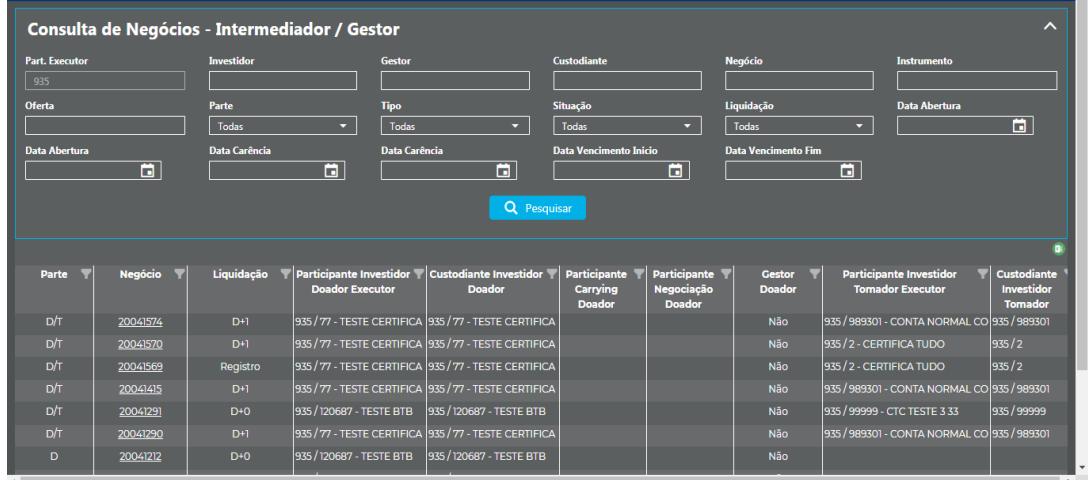

De acordo com os critérios informados no filtro o sistema retorna os negócios realizados pelo SellSide ou pelo Buyside em nome dele, o resultado pode ser exportado para o Excel. Além disso, caso o usuário desejar visualizar todas as características de um determinado negócio, pode clicar em cima do número do negócio:

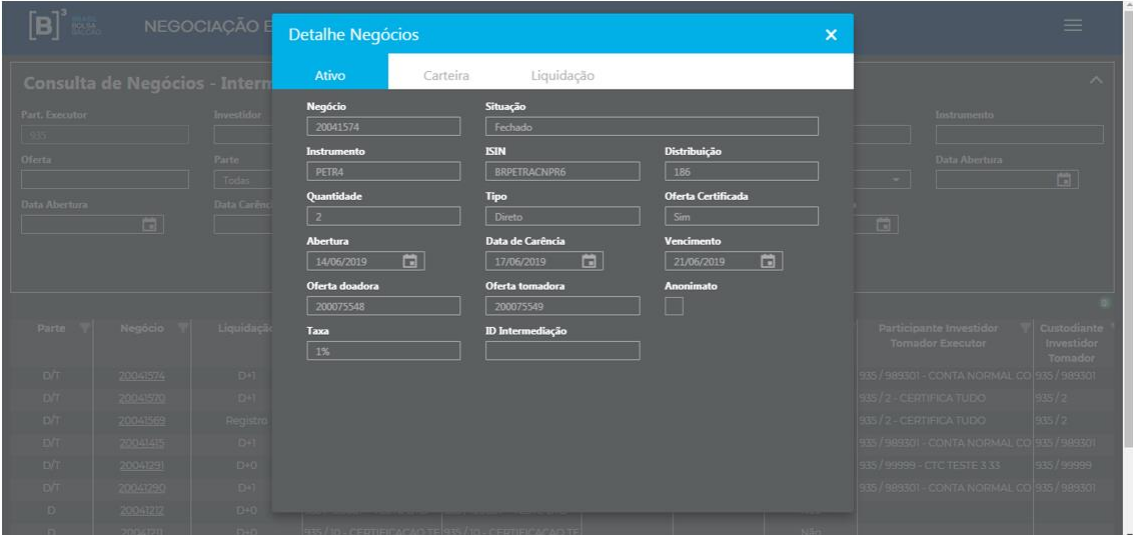

#### **d. Cancelamento:**

O sistema disponibiliza duas formas de cancelamento:

Parcial: Usuário seleciona as ofertas em que deseja cancelar, sendo possível cancelar em lote, limitado a cinquenta ofertas por pesquisa realizada.

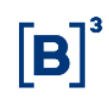

Total: Usuário cancelará todas as ofertas disponíveis e pendentes de autorização, incluídas pelo código do participante informado, considerando as três modalidades D+0, D+1 e Registro.

#### **iii. Parcial**

Funcionalidade disponível para que o Sellside realize o cancelamento das ofertas disponíveis.

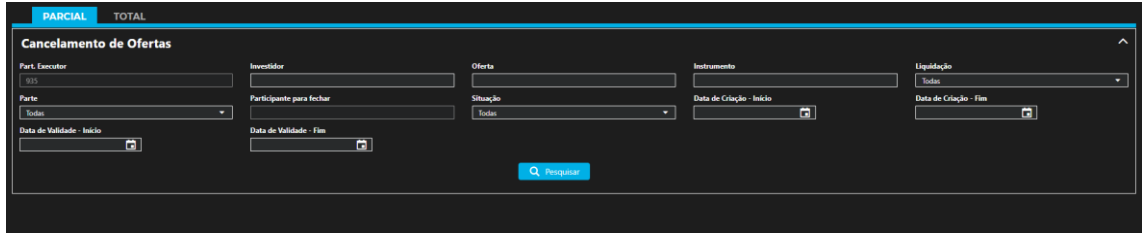

O usuário poderá utilizar os filtros disponíveis, e posteriormente clicar em pesquisar.

Para realizar o cancelamento o usuário deve clicar no símbolo **de la a**o lado da coluna oferta e posteriormente no botão cancelar.

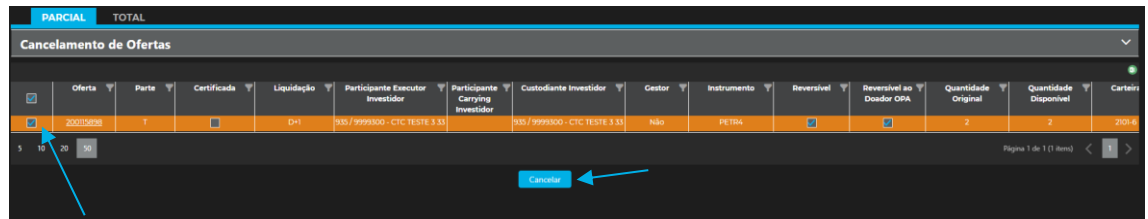

O sistema solicitará a confirmação da operação

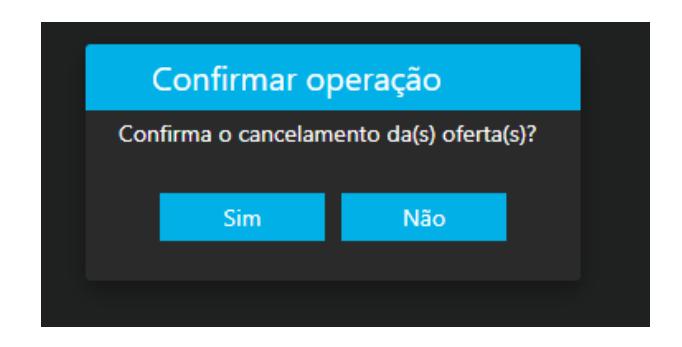

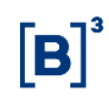

Após a confirmação abrirá uma janela com o resultado da operação, sendo passível de exportação para Excel.

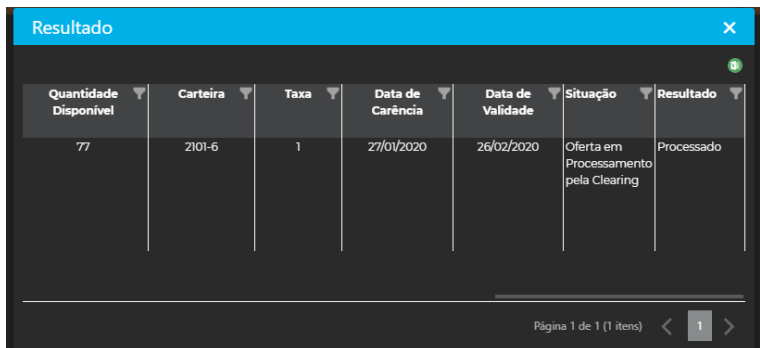

#### **iv. Total**

Neste menu, ao clicar no botão "Cancelar" todas as ofertas incluídas pelo Sellside que se encontrem na situação disponível ou pendente de aprovação, das modalidades D+0, D+1 e Registro serão canceladas.

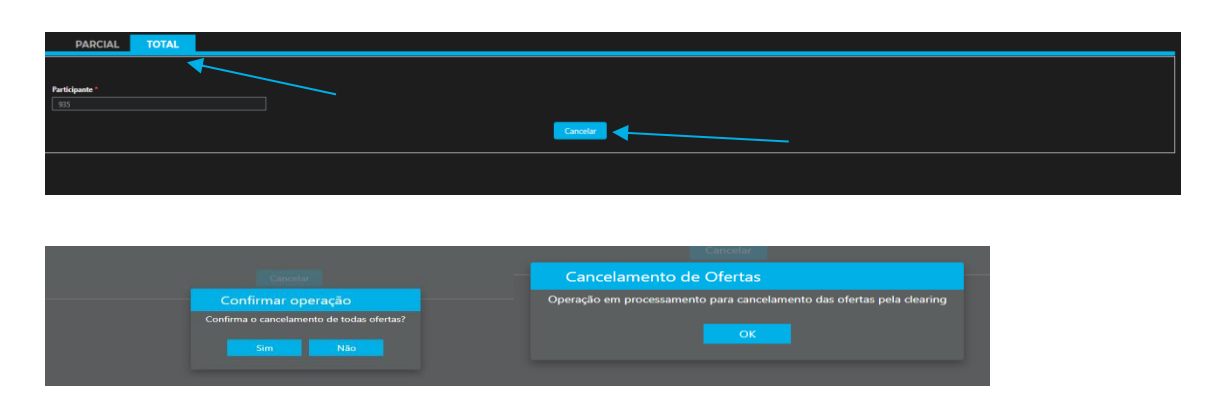

#### <span id="page-35-0"></span>**4. ACESSO PELO CARRYING DOADOR E TOMADOR**

 O participante doador carrying e participante tomador carrying terão as telas para realizar autorização das ofertas e negócios no sistema BTB. As autorizações são segregadas em conformidade com a atuação doador e tomador:

- **a.** Ofertas carrying
- **b.** Negócios carrying

- **c.** Ofertas Participante/Gestor Executor
- **d.** Negócios Participante/Gestor Executor

#### **a. Ofertas carrying**

Para realizar autorizações, o participante deverá clicar no menu Autorizações, posteriormente "Ofertas Carrying".

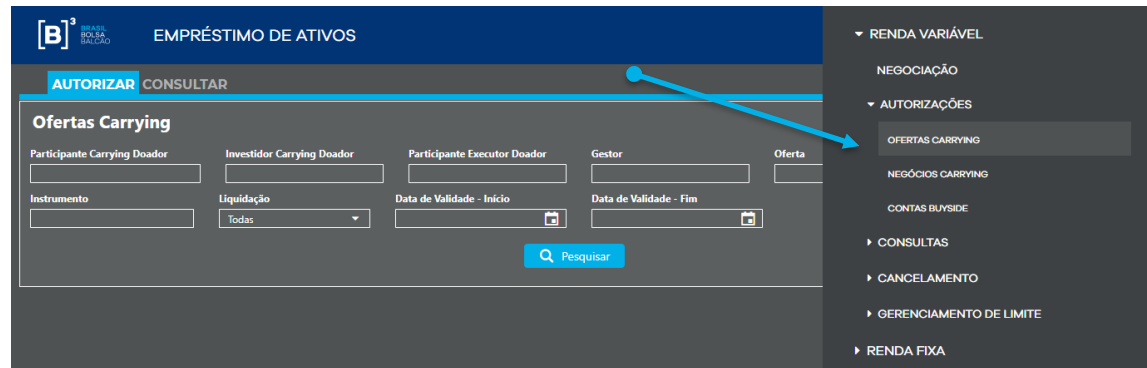

O participante carrying poderá autorizar ou rejeitar as ofertas que foram direcionadas para sua autorização. Para isto, o usuário deverá selecionar o botão autorizar ou rejeitar.

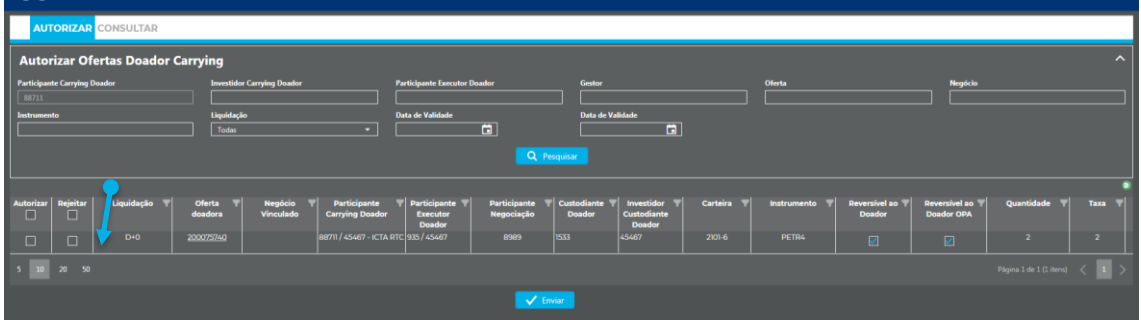

O sistema possibilita ao usuário que realize a consulta das autorizações e rejeições realizadas no sistema, para isto o usuário deve clicar na aba "Consultar" ao lado da aba "Autorizar".

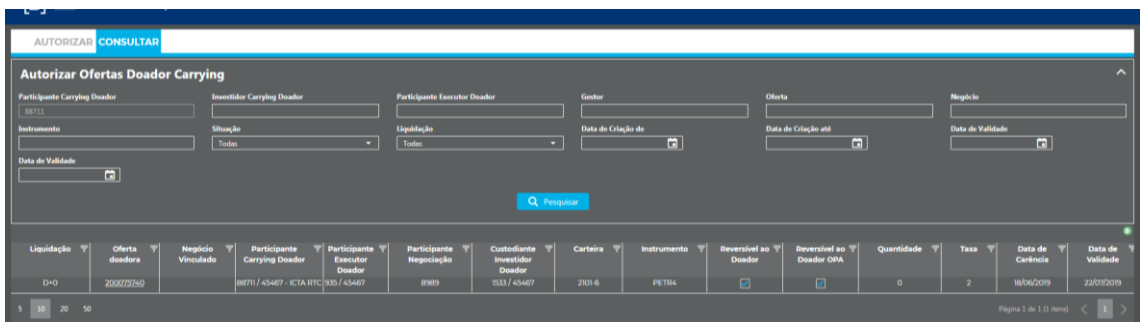

#### **b. Negócios carrying**

Para realizar autorização de pré-contrato como carrying tomador na modalidade do tipo registro, o participante deverá clicar no menu Autorizações, posteriormente "Negócios Carrying".

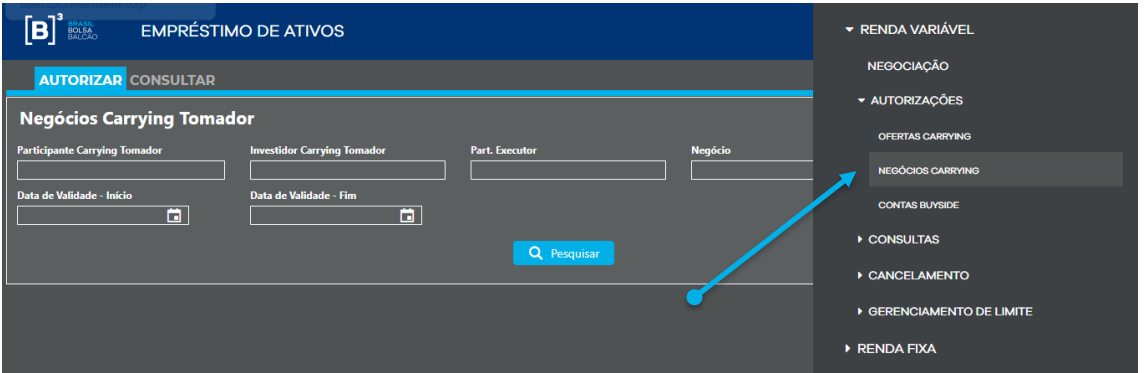

O participante carrying poderá autorizar ou rejeitar os pré-contratos que foram direcionadas para sua autorização. Para isto, o usuário deverá selecionar o botão autorizar ou rejeitar.

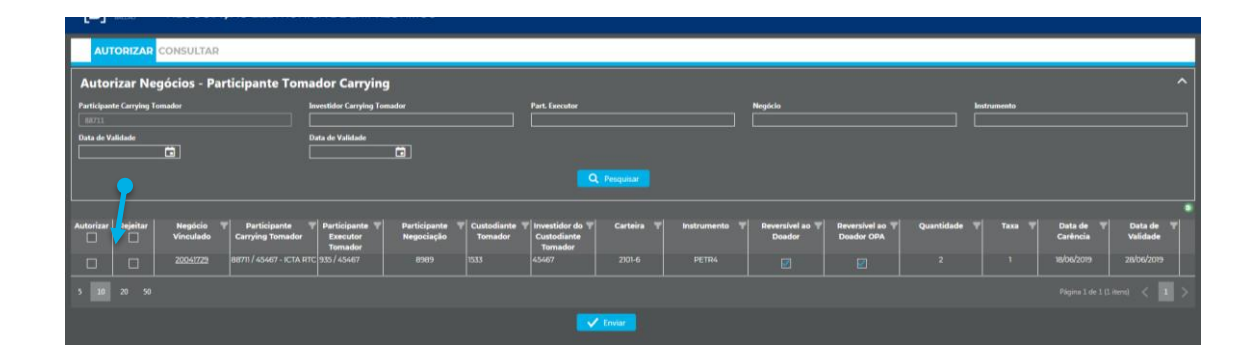

O sistema possibilita ao usuário que realize a consulta das autorizações e rejeições realizadas no sistema, para isto o usuário deve clicar na aba "Consultar" ao lado da aba "Autorizar".

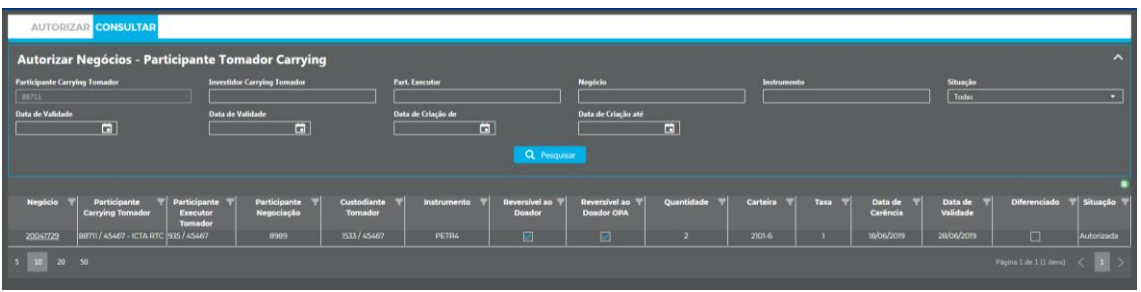

**c. Ofertas Participante/Gestor Executor:** Permitirá a consulta de todas as ofertas que foram incluídas no sistema pelo Sellside e pelo Buyside em que o participante em questão atue como carrying doador ou tomador.

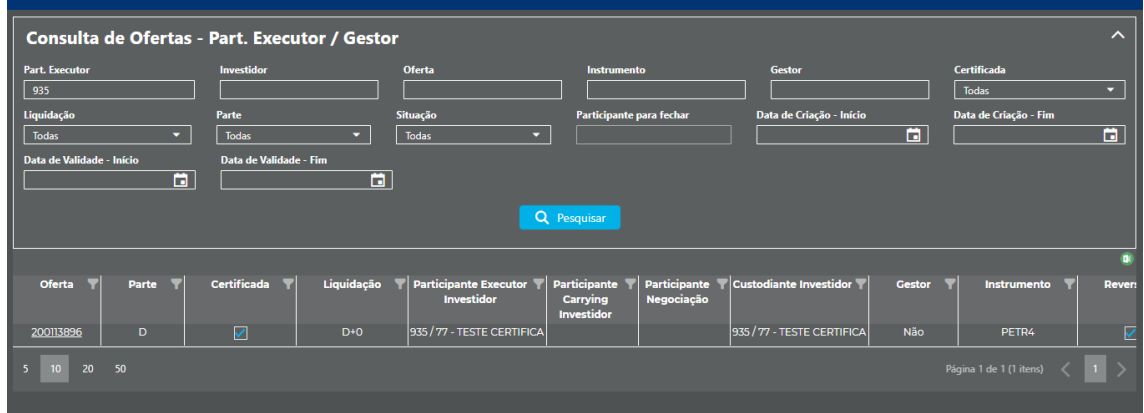

De acordo com os critérios informados no filtro o sistema retorna as ofertas em que o participante atue como carrying, o resultado pode ser exportado para o Excel. Além disso, caso o usuário desejar visualizar todas as características de uma determinada oferta, pode clicar em cima do número de oferta:

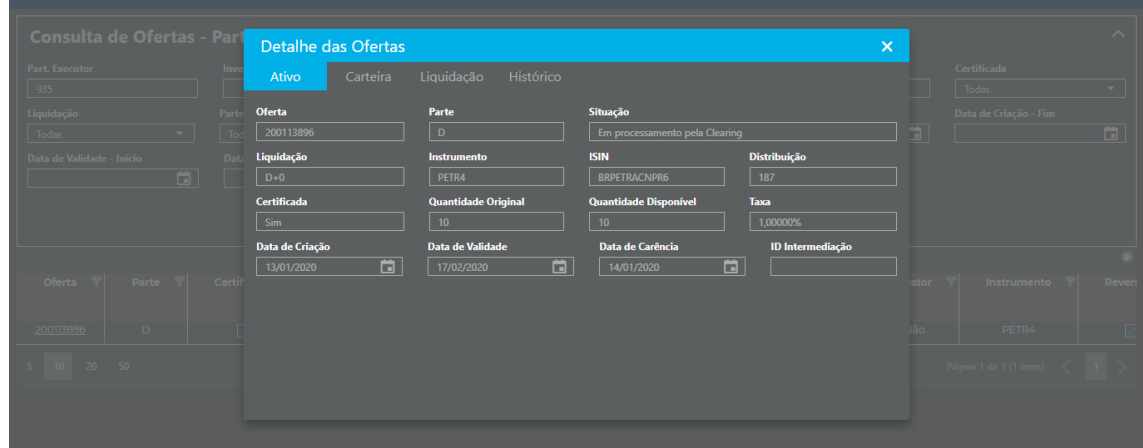

**d. Negócios Participante/Gestor Executor:** Permite a consulta de todos os negócios em que o participante em questão atue como carrying doador ou tomador.

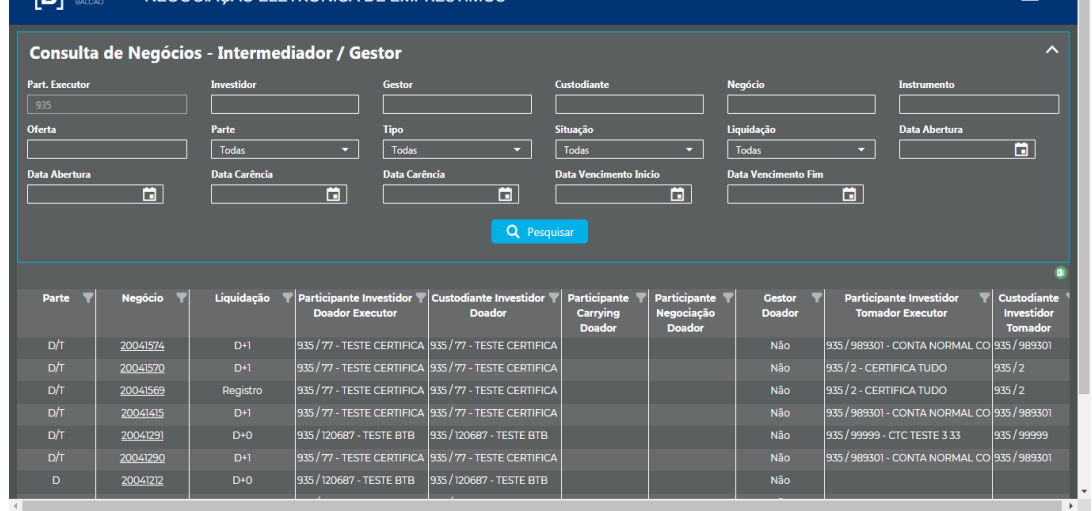

De acordo com os critérios informados no filtro o sistema retorna os negócios em que o participante atue como carrying, o resultado pode ser exportado para o Excel. Além disso, caso o usuário desejar visualizar todas as características de um determinado negócio, pode clicar em cima do número do negócio:

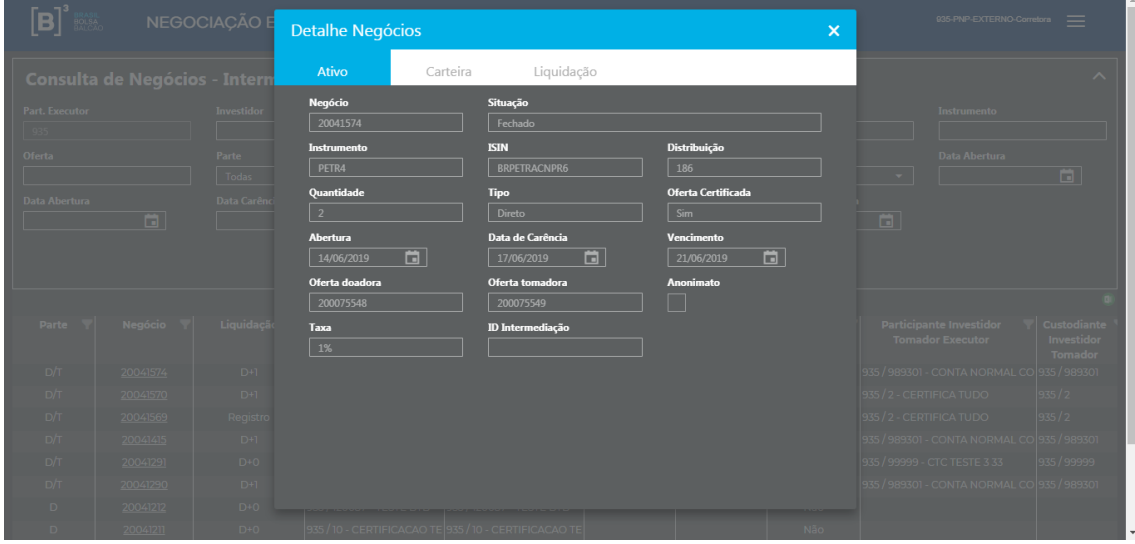

#### <span id="page-40-0"></span>**5. ACESSO PELO CUSTODIANTE**

Para realizar autorizações e consultar ofertas/negócios no sistema, o custodiante terá três menus no sistema de empréstimo:

- a. Autorização ofertas custodiante
- b. Consultas ofertas custodiante
- c. Consulta negócios custodiante

#### **a. Autorização ofertas custodiante**

Para as ofertas doadoras certificadas, o custodiante doador poderá autorizar ou rejeitar um direcionamento de custódia realizado. O acesso será feito através do caminho: Autorizações > Ofertas Custodiante.

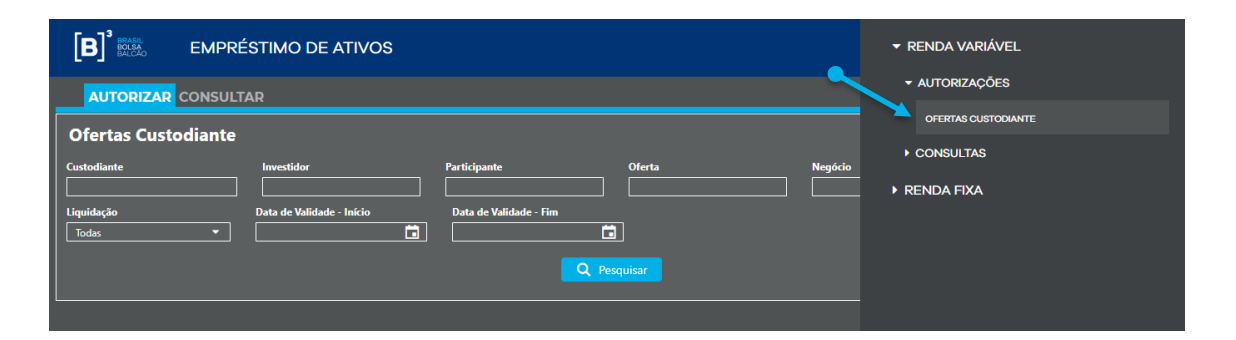

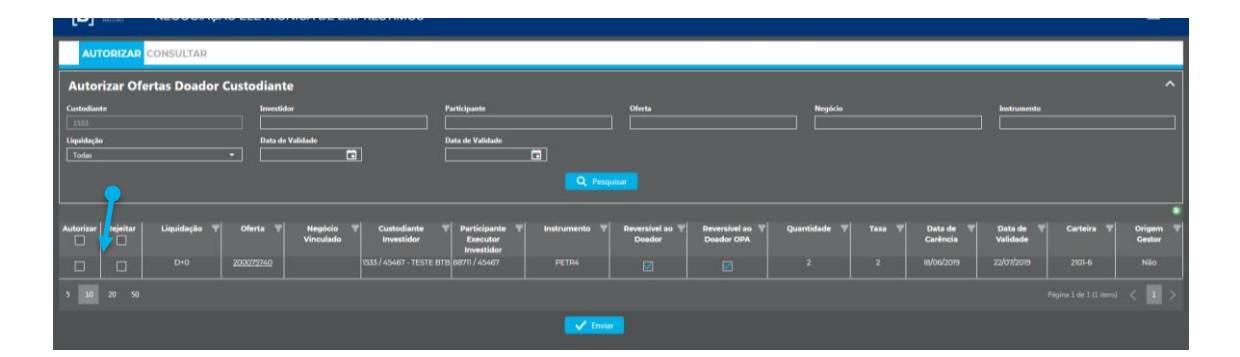

Posteriormente o usuário deverá clicar no botão "autorizar" ou "rejeitar".

O sistema possibilita ao usuário que realize a consulta das autorizações e rejeições realizadas no sistema, para isto o usuário deve clicar na aba "Consultar" ao lado da aba "Autorizar".

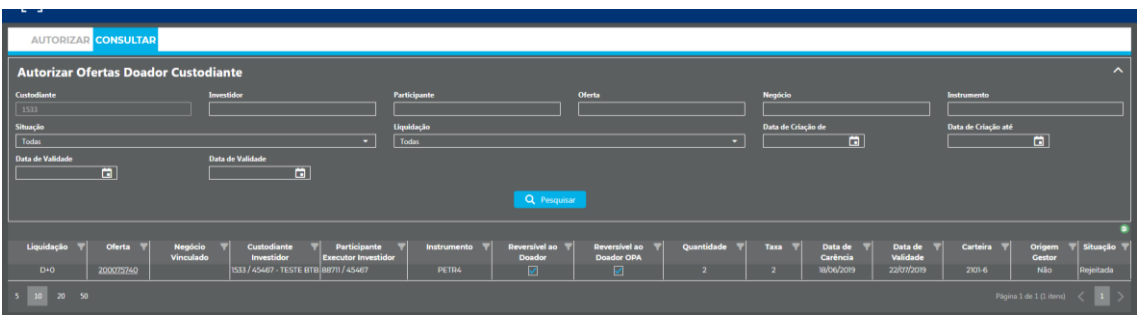

**b. Consultas ofertas custodiante:** Permitirá a consulta de todas as ofertas em que o custodiante recebeu direcionamento.

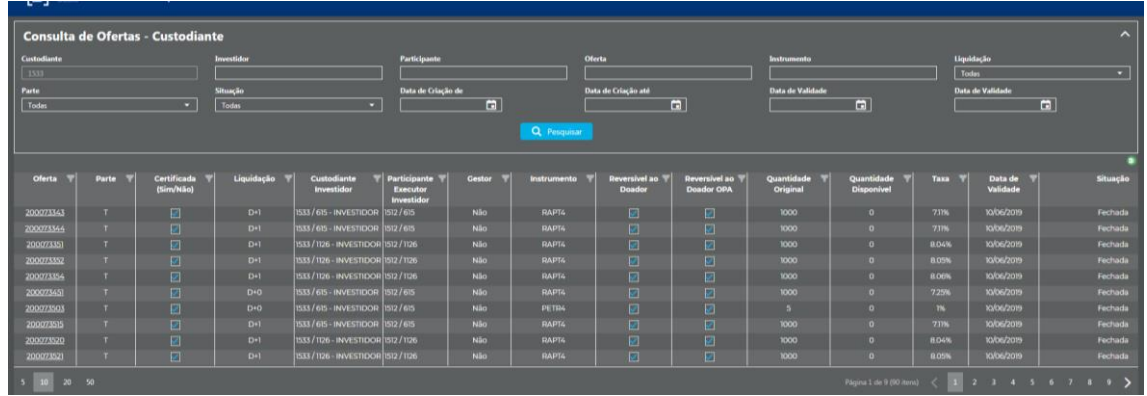

De acordo com os critérios informados no filtro o sistema retorna as ofertas em que o custodiante recebeu direcionamento, o resultado pode ser exportado para o Excel. Além disso, caso o usuário desejar visualizar todas as características de uma determinada oferta, pode clicar em cima do número de oferta:

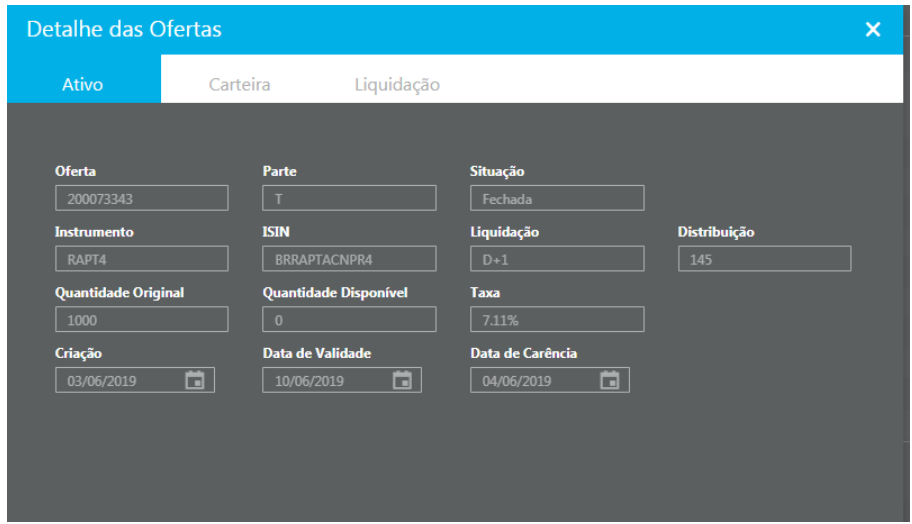

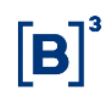

c. **Consulta negócios custodiante:** Permite a consulta de todos os negócios realizados pelo Sellside ou pelo Buyside que utilizar o SellSide em questão.

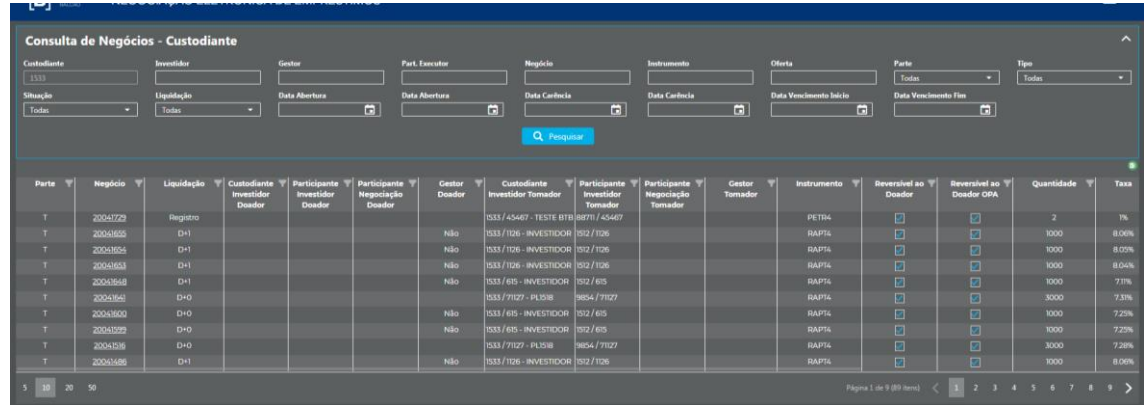

De acordo com os critérios informados no filtro o sistema retorna os negócios em que o custodiante logado no sistema tenha recebido direcionamento, o resultado pode ser exportado para o Excel. Além disso, caso o usuário desejar visualizar todas as características de um determinado negócio, pode clicar em cima do número do negócio:

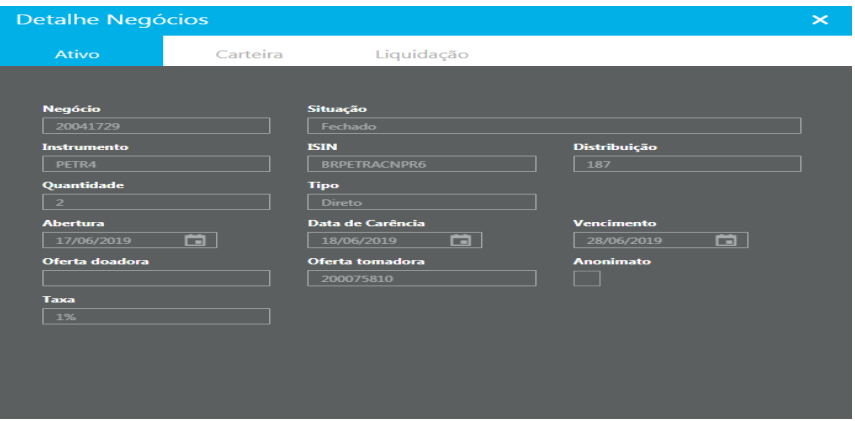

#### <span id="page-43-0"></span>**6. LIMITES**

O ambiente de negociação eletrônica possui limites de negociação por instrumento e limites de negociação agregados. Há dois tipos de limites:

- **Limites por instrumento:** controlam as posições do comitente;
- **Limites agregados:** controlam a exposição ao risco gerada pelas ofertas e negócios i) dos comitentes e ii) dos participantes de negociação.

#### **Limites por instrumento**

Os limites de risco por instrumento têm como objetivo limitar a quantidade de contratos (doadores ou tomadores) de um ativo-objeto em posse do comitente de modo que não supere um limite pré-determinado pela B3 ou pelo participante. Possuem as seguintes características:

- Limite quantitativo;
- Limite definido por instrumento e comitente;
- Limite bolsa pré-definido (pode ser reduzido pelo participante);
- Consideram negócios do dia, ofertas do dia e estoque de posições (contratos negociados em dias anteriores).

Limites:

- SPDI Saldo Potencial Doador no Instrumento:
- SPTI Saldo Potencial Tomador no Instrumento;
- SPDIPC Saldo Potencial Doador por Instrumento Por Conta comitente final (para casos de documentos com vínculo de por conta e ordem);
- SPTIPC Saldo Potencial Tomador por Instrumento Por Conta comitente final (para casos de documentos com vínculo de por conta e ordem).

O valor do consumo dos limites doadores por instrumento (SPDI e SPDIPC) é calculado da seguinte forma:

$$
SPDI_{i,doc} = E_{i,doc} + N_{i,doc} + of_{i,doc} + OF_{i,doc}
$$

Onde:

, **:** Valor do consumo do limite SPDI (SPDIPC) para o ativo-objeto *i* do comitente *doc*. A oferta Doadora é rejeitada caso este valor seja superior ao limite definido pela B3 ou Participante.

, **:** Quantidade em **estoque** de posições doadoras do ativo-objeto *i* do comitente *doc*. Considera todas as posições doadoras negociadas em dias anteriores, não importando a origem (BTB Tela Doador Certificado, BTB Tela Doador Não-Certificado e BTB Balcão).

,**:** Quantidade negociada no dia de BTB Doador Não-Certificado do ativo *i* do comitente *doc*.

of<sub>idoc</sub>: Quantidade da oferta Doadora Não-Certificada em avaliação.

OF<sub>idoc</sub>: Quantidade das ofertas Doadoras Não-Certificadas no livro.

Analogamente, o valor do consumo dos limites tomadores por instrumento (SPTI e SPTIPC) é calculado da seguinte forma:

$$
SPTI_{i,doc} = E_{i,doc} + N_{i,doc} + of_{i,doc} + OF_{i,doc}
$$

Onde:

, **:** Valor do consumo do limite SPTI (SPTIPC) para o ativo-objeto *i* do comitente *doc*. A oferta Tomadora é rejeitada caso este valor seja superior ao limite definido pela B3 ou Participante.

, **:** Quantidade em **estoque** de posições tomadoras do ativo-objeto *i* do comitente *doc*. Considera todas as posições tomadoras negociadas em dias anteriores, não importando a origem (BTB Tela ou BTB Registro).

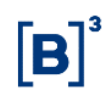

,**:** Quantidade negociada no dia de BTB Tomador Tela do ativo *i* do comitente *doc*.

of<sub>idoc</sub>: Quantidade da oferta Tomadora em avaliação.

OF<sub>idoc</sub>: Quantidade das ofertas Tomadoras Tela no livro.

#### **Limites agregados**

#### **Comitentes**

Os limites agregados têm como objetivo monitorar e limitar o valor financeiro total das posições doadoras e tomadoras do comitente de modo a não exceder o limite definido pelo participante. Possuem as seguintes características:

- Limite em financeiro (R\$), calculado com base no preço médio de negociação do dia anterior;
- Um limite por comitente (agregado de todos os ativos-objeto);
- Limite definido pelo participante;
- Consideram apenas negócios e ofertas do dia.

#### Limites:

- SPDA Saldo Potencial Doador Agregado;
- SPTA Saldo Potencial Tomador Agregado;
- SPDAPC Saldo Potencial Doador Agregado para Por Conta comitente final (para casos de documentos com vínculo de por conta e ordem);
- SPTAPC Saldo Potencial Tomador Agregado para Por Conta comitente final (para casos de documentos com vínculo de por conta e ordem).

O valor dos consumos dos limites doadores agregados (SPDA e SPDAPC) equivale à somatória do valor individual dos valores dos N ativos-objetos do BTB, conforme a fórmula abaixo:

$$
SPDA_{doc} = \sum_{i=1}^{N} PM_{D-1,i} * (N_{i,doc} + of_{i,doc} + OF_{i,doc})
$$

Onde:

 **:** Valor do consumo do limite SPDA (SPDAPC) do comitente *doc*. A oferta é rejeitada caso este valor seja superior ao limite definido pelo Participante.

−, **:** Preço médio de negociação em D-1 do ativo-objeto *i*.

,**:** Quantidade negociada no dia de BTB Doador Não-Certificado do ativo *i* do comitente *doc*.

of<sub>idoc</sub>: Quantidade da oferta de BTB Doador Não-Certificado em avaliação.

OF<sub>idac</sub>: Quantidade das ofertas de BTB Doador Não-Certificado no livro.

Analogamente, o consumo dos limites tomadores agregadas (SPTA e SPTAPC) equivale à somatória do consumo de cada instrumento, conforme a fórmula abaixo:

$$
SPTA_{doc} = \sum_{i=1}^{N} PM_{D-1,i} * (N_{i,doc} + of_{i,doc} + OF_{i,doc})
$$

Onde:

 **:** Valor do consumo do limite SPTA (SPTAPC) do comitente *doc*. A oferta é rejeitada caso este valor seja superior ao limite definido pelo Participante.

−, **:** Preço médio de negociação em D-1 do ativo-objeto *i*.

,**:** Quantidade negociada no dia de BTB Tomador Tela do ativo *i* do comitente *doc*.

47 INFORMAÇÃO PÚBLICA <del>(</del> PUBLIC INFORMATION

,**:** Quantidade da oferta de BTB Tomador Tela em avaliação.

OF<sub>idoc</sub>: Quantidade das ofertas de BTB Tomador Tela no livro.

#### Participante de negociação

Os limites agregados do participante de negociação têm como objetivo monitorar e limitar o valor financeiro total das posições doadoras e tomadoras sob um determinado participante de negociação, de modo a não exceder o limite definido pelo participante. Possuem as seguintes características:

- Limite em financeiro, calculado com base no preço médio de negociação do dia anterior;
- Um limite por participante de negociação (agregado de todos os seus comitentes);
- Limite definido pelo participante;
- Consideram apenas negócios e ofertas do dia.

Limites:

- SPDAPN Saldo Potencial Doador Agregado para Participante de Negociação (para casos de documentos com vínculo de por conta e ordem);
- SPTAPN Saldo Potencial Tomador Agregado para Participante de Negociação (para casos de documentos com vínculo de por conta e ordem).

Os consumos dos limites agregados do participante de negociação (SPDAPN e SPTAPN) correspondem à soma dos valores das respectivas métricas agregadas (SPDAPC e SPTAPC) dos N comitentes que negociam sob este participante, seguindo as fórmulas abaixo:

$$
SPDAPN_{PN} = \sum_{doc=1}^{N} SPDAP C_{doc}
$$

$$
SPTAPN_{PN} = \sum_{doc=1}^{N} SPTAPC_{doc}
$$

48 INFORMAÇÃO PÚBLICAÃ E PUBLIC INFORMATION

Onde:

SPDAPN<sub>PN</sub>: Consumo do limite SPDAPN do participante de negociação. A oferta é rejeitada caso este valor seja superior ao limite definido pelo participante.

SPTAPN<sub>PN</sub>: Consumo do limite SPTAPN do participante de negociação. A oferta é rejeitada caso este valor seja superior ao limite definido pelo participante.

 **:** Consumo do limite SPDAPC do documento sob o participante de negociação;

**SPTAPC<sub>doc</sub>**: Consumo do limite SPTAPC do documento sob o participante de negociação.

#### **Cálculo por tipo de Entidade**

Os limites podem ser atribuídos para três entidades distintas: i) Própria, ii) Carrying e iii) Executor. Cada tipo de limite é avaliado de forma independente e sensibilizado em circunstâncias distintas, conforme abaixo:

- **Limite Próprio:** Sensibilizado por ordens executadas no próprio participante e que liquidam no próprio participante (sem vínculo de repasse).
- **Limite Carrying:** Sensibilizado por ordens executadas em outro participante e que liquidam no participante avaliado (devido a vínculo de repasse).
- **Limite Executor:** Sensibilizado por ordens executadas no próprio participante e que liquidam em outro participante (devido a vínculo de repasse).
	- o Este limite é definido pelo participante liquidante (carrying) e pode ser reduzido pelo participante executor.

o Como o limite é único por carrying, no caso de repassar operações para mais de um participante, um mesmo comitente pode ter dois ou mais limites executores. Neste caso, cada limite Executor é consumido de forma independente.

#### <span id="page-49-0"></span>**7. CARGA DE LIMITES PRÉ-NEGOCIAÇÃO**

 A carga de Limite Pré-Negociação de Empréstimo de Ativos consiste na inclusão de valores máximos para operações no módulo líquido (D+0 e D+1). As ofertas e negócios que terão limite consultado e consumido na contratação serão as originadas nos módulos D+0 e D+1 e com as seguintes características:

- a. Ofertas Doadoras Não-Certificadas.
- b. Ofertas Tomadoras na carteira livre 2101-6.
- c. Contas Máster, Intermediação, Captura, Erro Padrão e Erro Operacional.
- d. Fechamento Direto, Doador ou Tomador que tenham uma das partes nos cenários acima.

#### **Controle de Entidade**

A carga de limites máximos deverá ser realizada para cada Entidade que a instituição operar para o documento de investidor em questão:

- a. Entidade Própria: quando a instituição atua para as contas próprias, contas sem processo de repasse (sem vínculo de repasse no sistema de Cadastro).
- b. Entidade Carrying: quando a instituição atua como Carrying de determinada conta, ou seja, é o participante destino do repasse.
- c. Entidade Executor: quando a instituição atua como Executora de determinada conta, ou seja, é o participante origem do repasse.

#### **Tipos de Limites**

Temos dois tipos de Limite Pré-Negociação:

- a. Limite atribuído pela B3: limite quantitativo por papel, podendo o participante ajustar o limite de cada investidor limitado ao valor B3. Limite segregado em:
	- SPDI Saldo Potencial Doador no Instrumento.
	- SPTI Saldo Potencial Tomador no Instrumento.
- b. Limites atribuídos pelos participantes: limite financeiro e limite quantitativo, atribuídos pelos PNP/PL, Executor e Carrying por documento de investidor:
	- Limite financeiro: atribuição mandatória.
	- Limite quantitativo: atribuição opcional. O participante pode atribuir um valor menor que o limite Bolsa.

Limites segregado em:

- SPDA Saldo Potencial Doador Agregado.
- SPTA Saldo Potencial Tomador Agregado.
- SPDAPN Saldo Potencial Doador Agregado para Participante de Negociação (para casos de documentos com vínculo de por conta e ordem).
- SPDAPC Saldo Potencial Doador Agregado para Por Conta comitente final (para casos de documentos com vínculo de por conta e ordem).
- SPDIPC Saldo Potencial Doador por Instrumento Por Conta comitente final (para casos de documentos com vínculo de por conta e ordem).
- SPTAPN Saldo Potencial Tomador Agregado para Participante de Negociação (para casos de documentos com vínculo de por conta e ordem).
- SPTAPC Saldo Potencial Tomador Agregado para Por Conta comitente final (para casos de documentos com vínculo de por conta e ordem).
- SPTIPC Saldo Potencial Tomador por Instrumento Por Conta comitente final (para casos de documentos com vínculo de por conta e ordem).

#### **Carga de Limite por Tela**

1. Acessar o menu Renda Variável > Gerenciamento de Limite > Por Investidor:

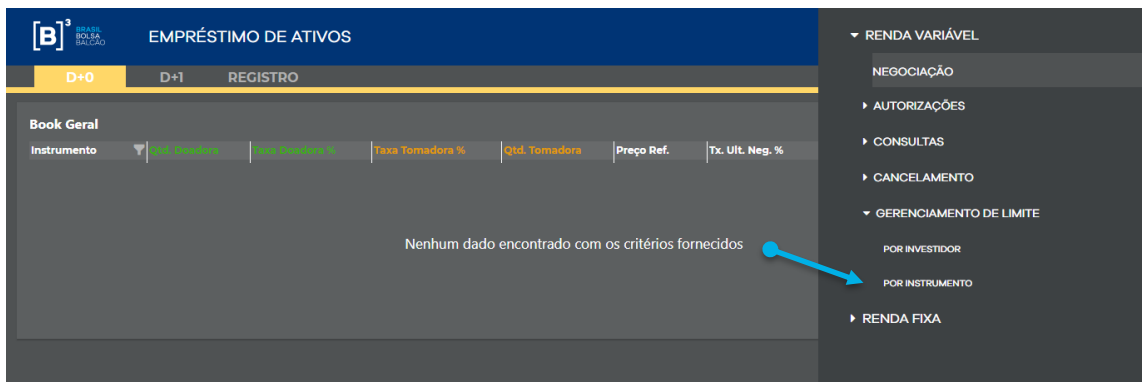

2. Clicar no menu "Incluir/Atualizar":

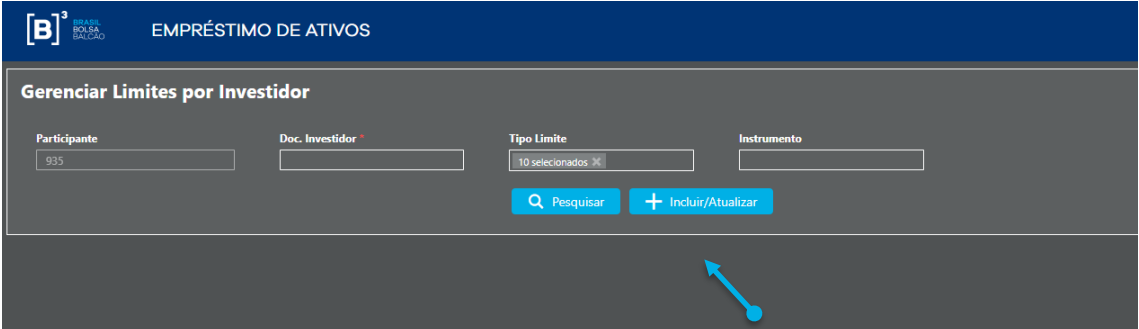

3. Preencher conforme segue:

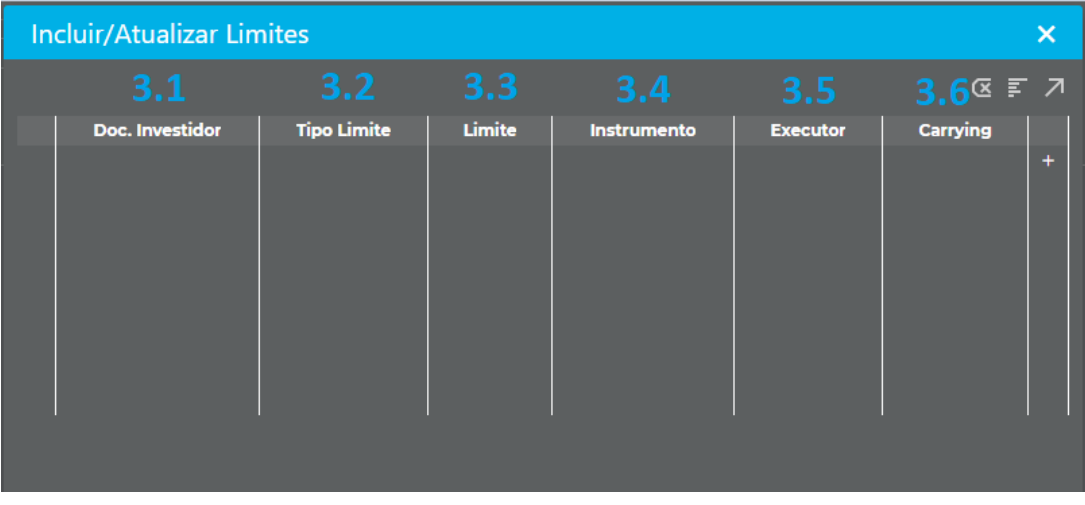

3.1. Doc. Investidor: documento do investidor.

3.2. Tipo Limite: sigla correspondente ao limite que deseja incluir:

SPDA: Limite Financeiro do Doador,

SPTA: Limite Financeiro do Tomador,

SPDI: Limite Quantitativo do Doador,

SPTI: Limite Quantitativo do Tomador,

SPDAPN: Limite Financeiro do Doador PN (vínculo por conta e ordem).

SPDAPC: Limite Financeiro do Doador PC – comitente final (vínculo de por conta e ordem).

SPTAPN: Limite Financeiro do Tomador PN (vínculo por conta e ordem).

SPTAPC: Limite Financeiro do Tomador PC – comitente final (vínculo por conta e ordem).

SPDIPC: Limite Quantitativo do Doador PC – comitente final (vínculo por conta e ordem).

SPTIPC: Limite Quantitativo do Tomador PC – comitente final (vínculo por conta e ordem).

3.3. Limite:

- Se limite financeiro: Valor (em reais R\$) a ser atribuído ao documento.
- Se limite quantitativo: Valor (quantidade de ativos) a ser atribuído ao documento.
- 3.4. Instrumento: preencher com o código de negociação (Ex. B3SA3) do papel a qual deseja incluir o limite quantitativo. Não se aplica ao limite financeiro (deixar em branco).
- 3.5. Executor: preencher com o código de identificação da instituição que está enviando o arquivo (código de participante) para cargas de limite nas entidades PRÓPRIA ou EXECUTOR.
- 3.6. Carrying: preencher quando:
	- (i) Entidade CARRYING: com a identificação da instituição que está enviando o arquivo (código de participante),
	- (ii) Entidade EXECUTOR: com a identificação da instituição Carrying (destino do repasse) correspondente ao documento informado na carga,
	- (iii) Entidade PRÓPRIA: não preencher (deixar em branco).

Exemplo Limite Financeiro:

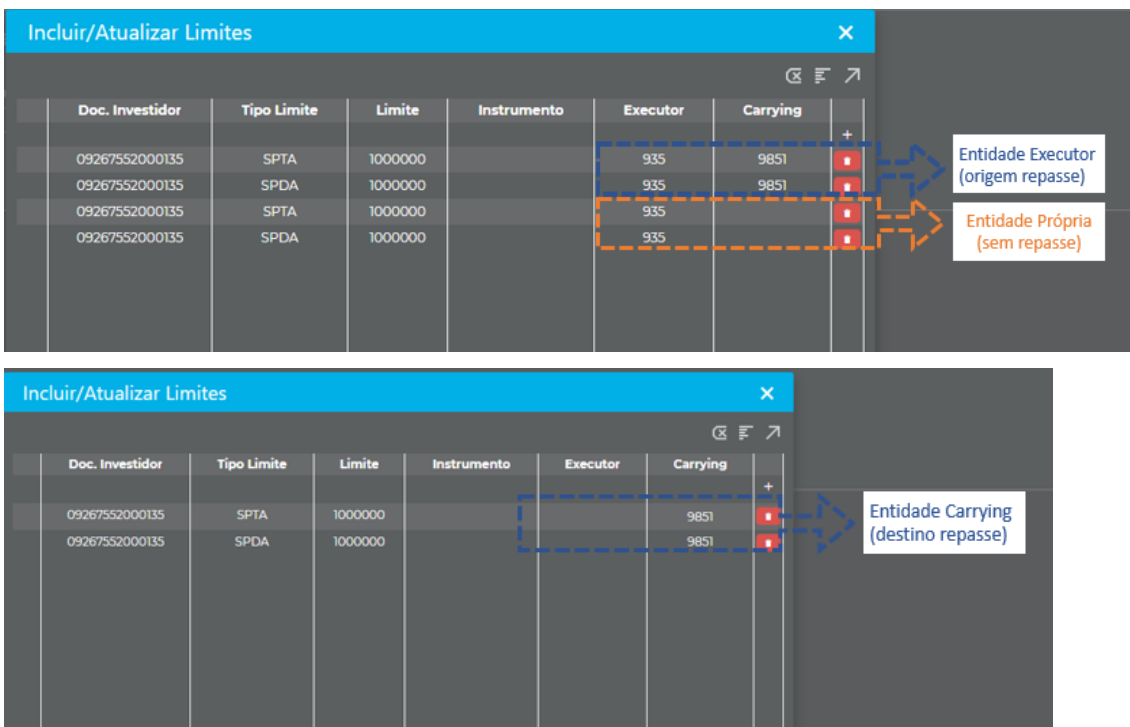

Exemplo Limite Financeiro métricas Por conta e Ordem:

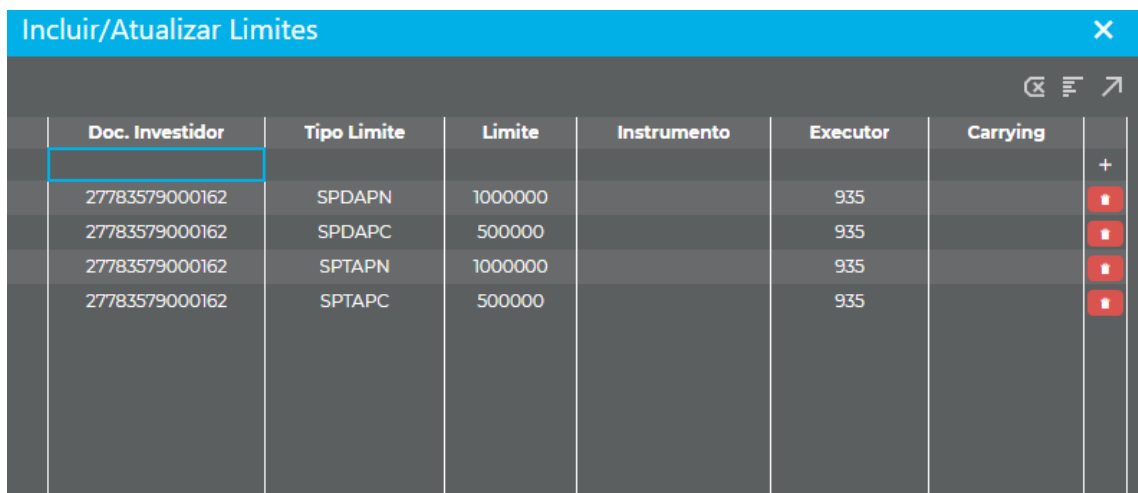

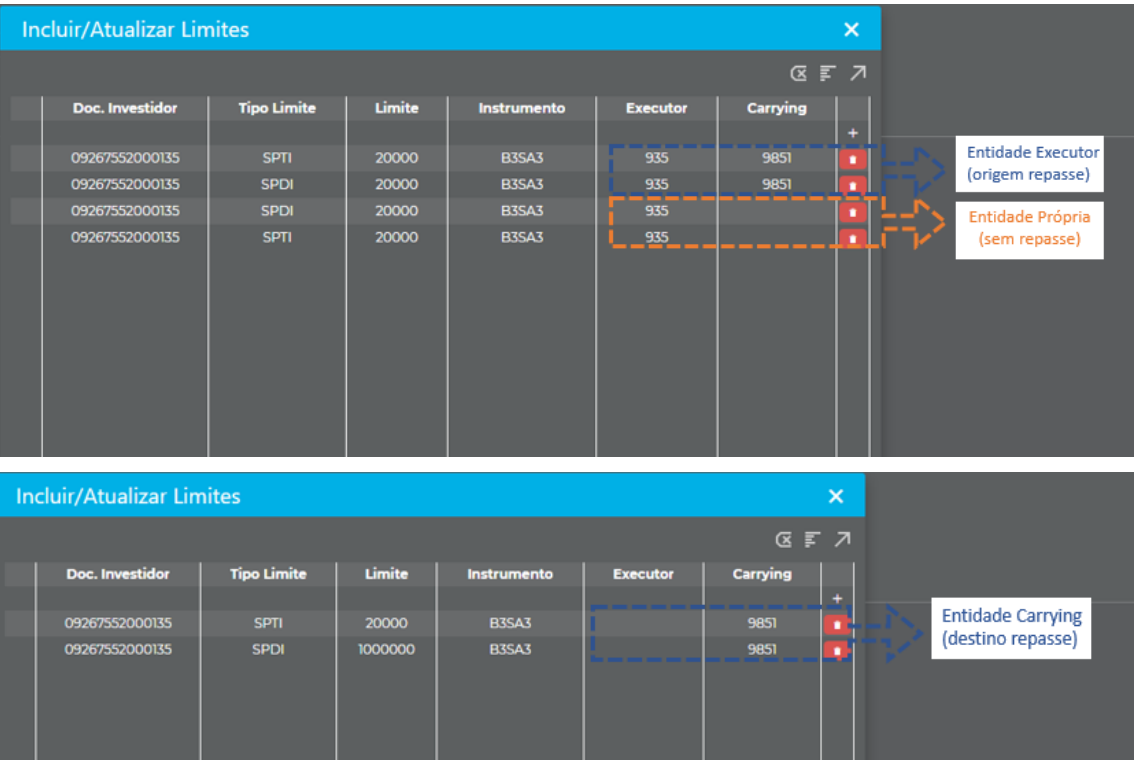

#### Exemplo Limite Quantitativo:

#### Exemplo Limite Quantitativo métricas Por conta e Ordem:

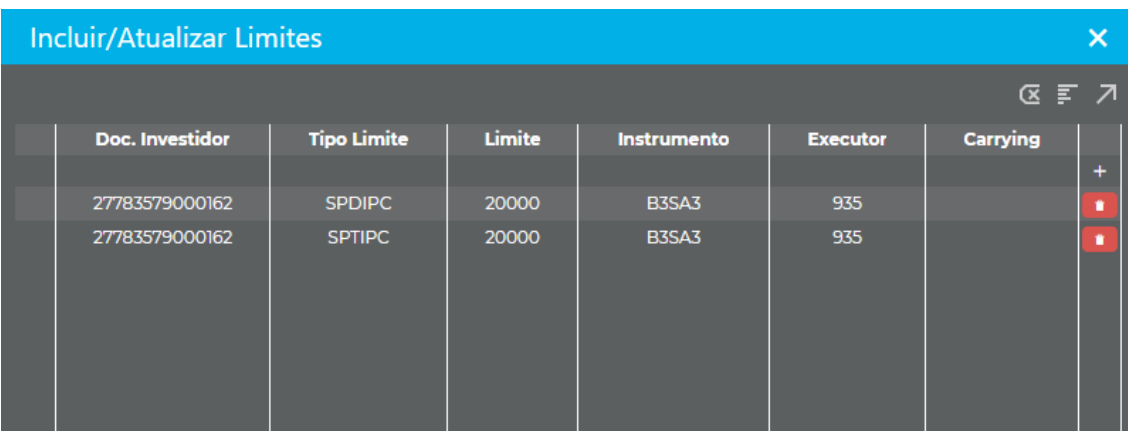

- **Incluir/Atualizar Limites**  $\overline{\mathbf{x}}$  $B \subseteq F$   $A$ Doc. Investidor **Tipo Limite** Limite Executor Carrying Instrumento è í SPDA 09267552000135 100000 935
- 4. Clicar no ícone "+" e adicionar o limite a ser incluído:

5. Clicar no ícone "->" e enviar a operação para registro no sistema:

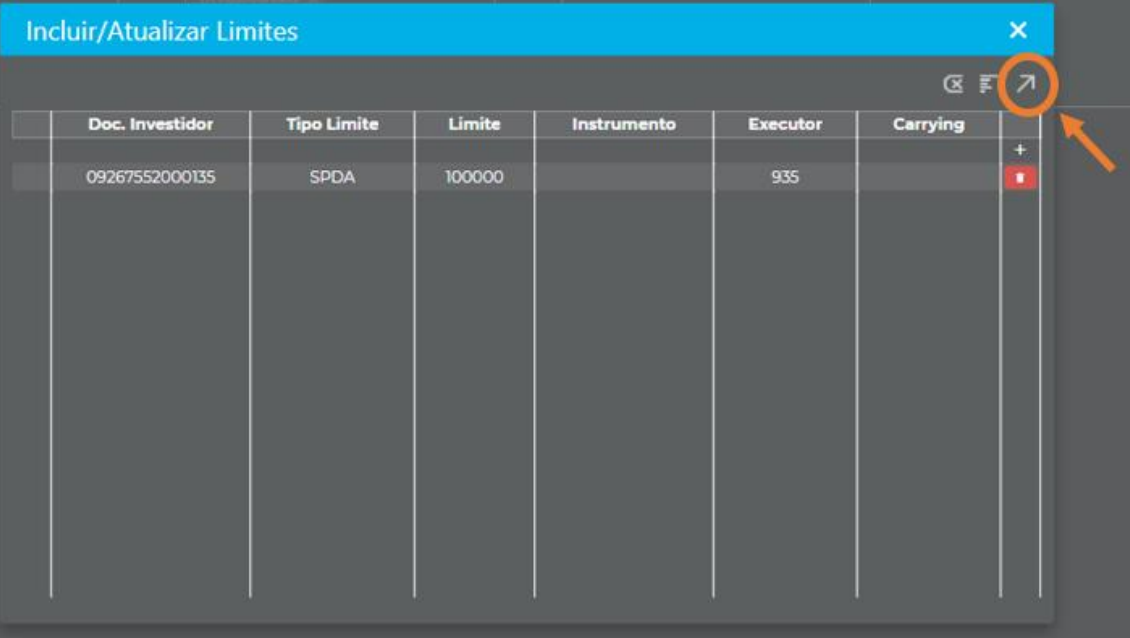

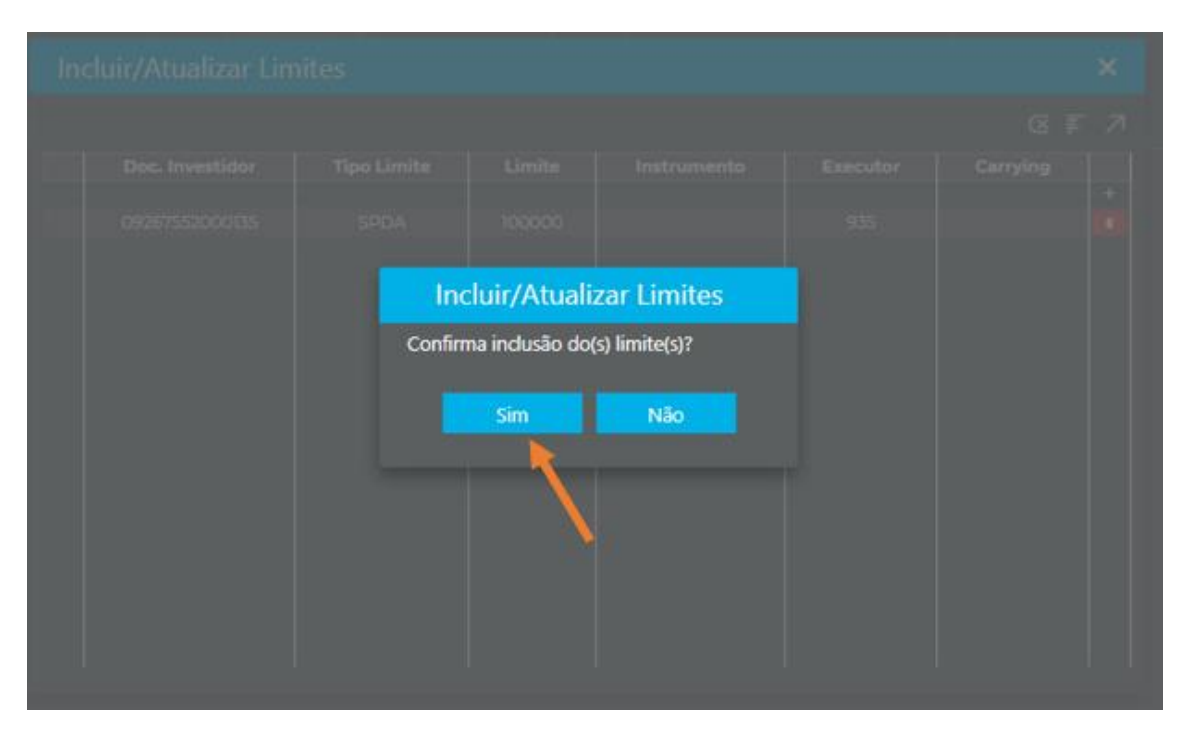

Se a carga efetuada for para Entidade Executor (origem do repasse), o limite informado apenas será aceito se: (i) o Carrying (destino do repasse) já tiver atribuído limite, e; (ii) o limite informado pelo Executor seja igual ou menor que o limite informado pelo Carrying.

Caso a inclusão de limite não respeite uma das regras acima, o sistema não permitirá a inclusão do limite para a Entidade Executor, neste caso o sistema apresentará mensagem de erro.

6. Mensagem de erro

Quando não for possível efetivar uma carga enviada via tela, o sistema irá apresentar uma mensagem de erro informando o motivo. Para checar, clique no ícone vermelho:

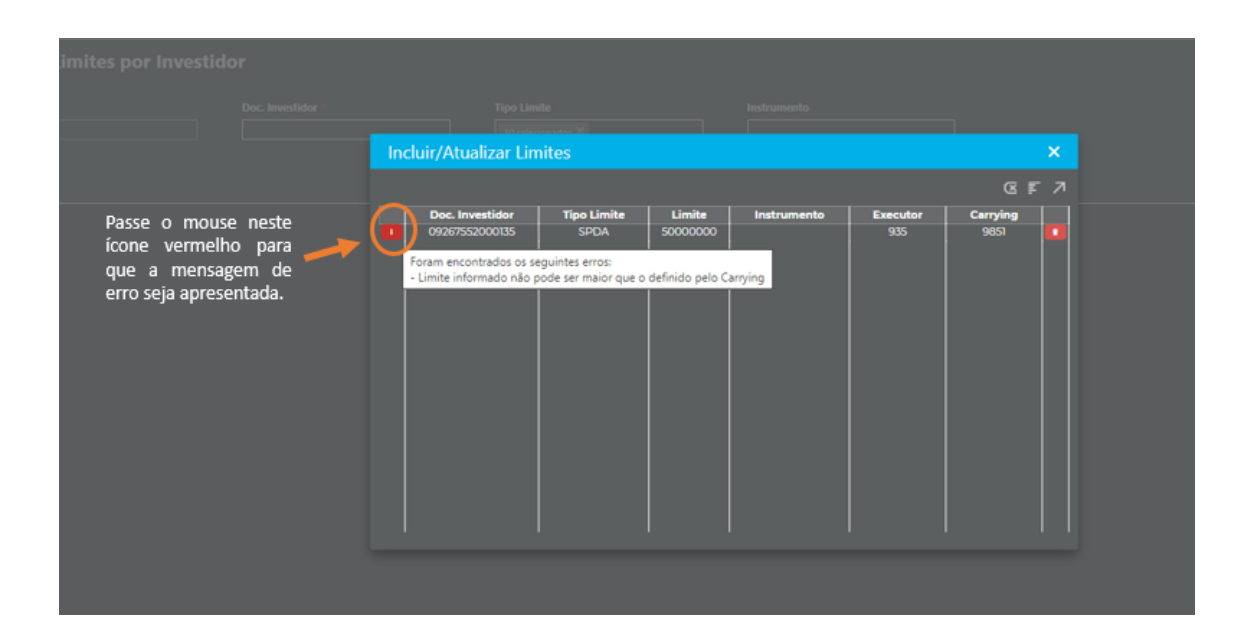

7. Consultar o limite incluído indicando o número do documento e clicar em "Pesquisar":

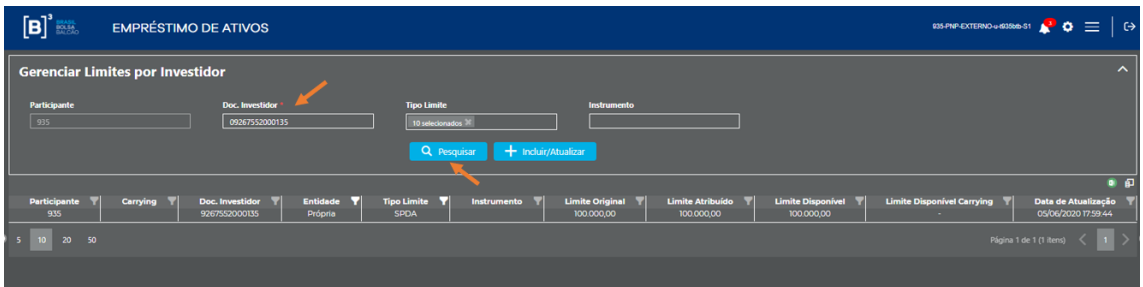

Há também a possibilidade de filtrar Tipo de Limite e Instrumento, exportar os dados para Excel e configurar outras colunas para visualização nesta tela de consulta:

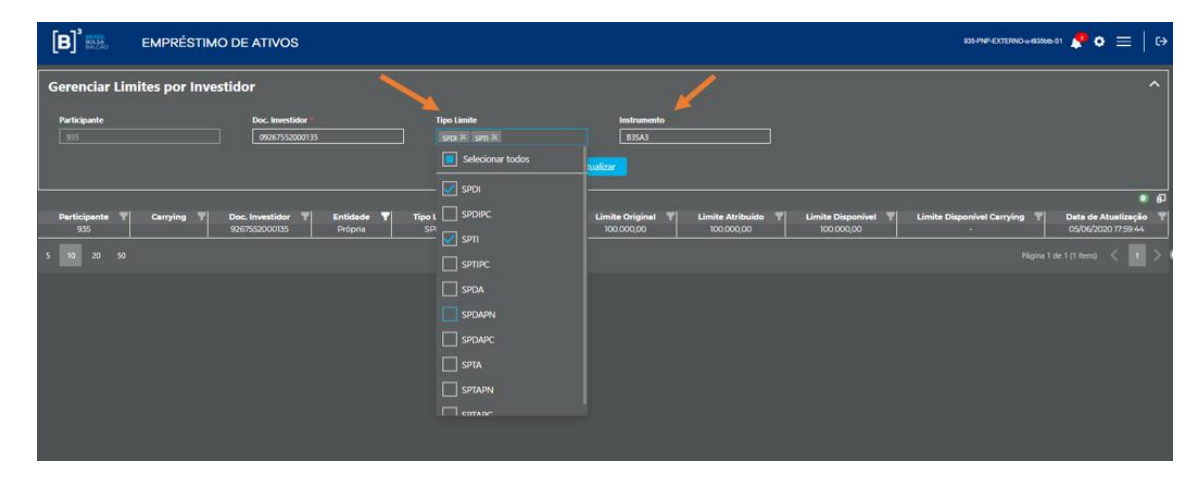

Exportação em Excel:

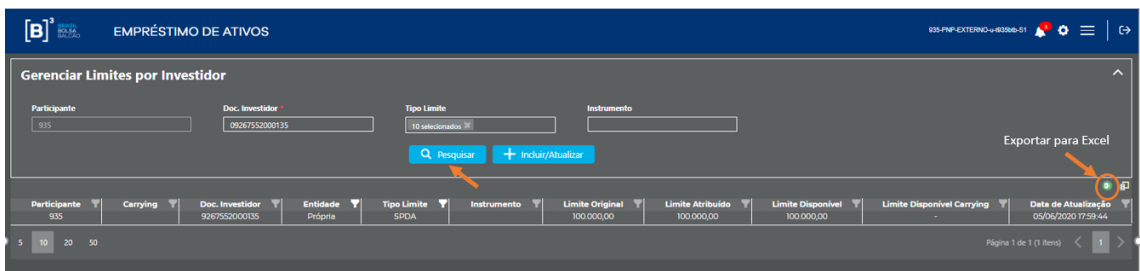

Habilitação de colunas:

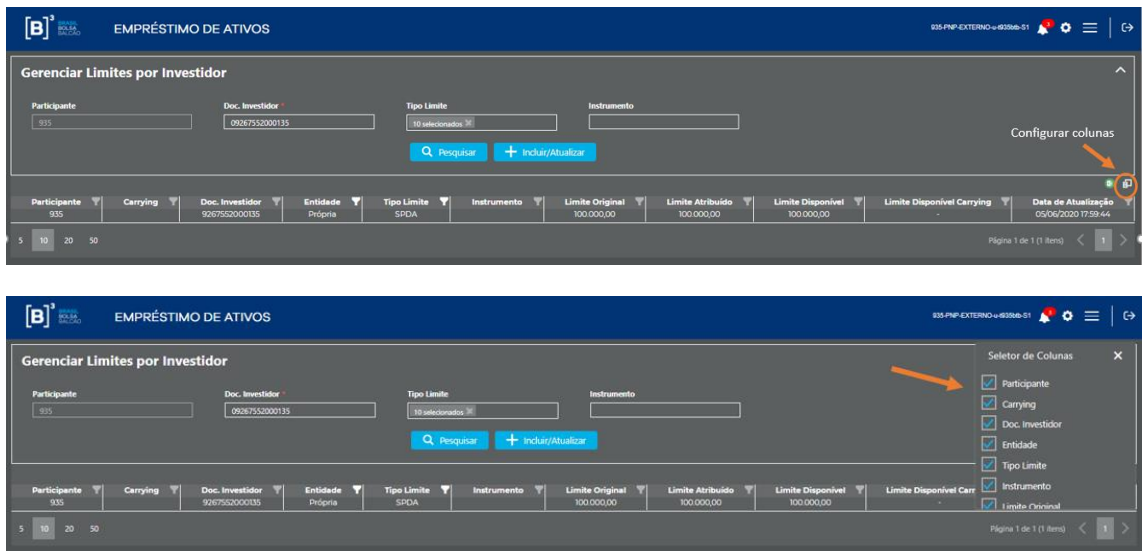

#### **Carga de Limite por Arquivo**

Para carga de limite via arquivo, deverá ser preenchido o arquivo ARQ.BTB.001.01 conforme modelo abaixo:

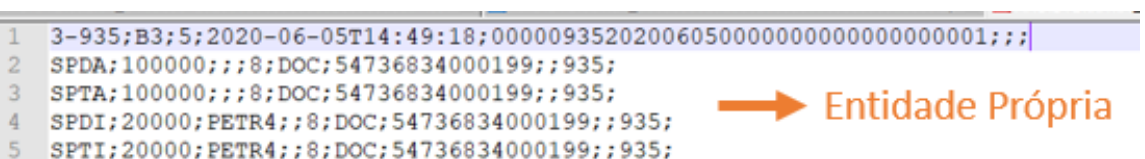

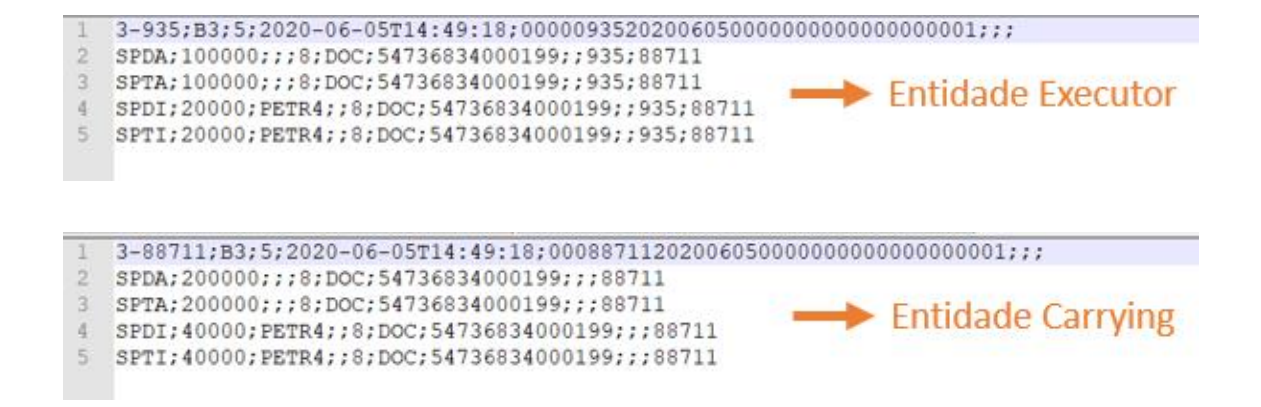

O catálogo correspondente a este arquivo está disponível em: [www.bvmfnet.com.br](http://www.bvmfnet.com.br/) > Manuais > Clearing BMFBOVESPA > Catálogo de Mensagens e Arquivo > Catálogos válidos para o ambiente de PRODUÇÃO > Empréstimo de Ativos > Empréstimo de Ativos > **Catálogo de Limites Pré-Negociação v1.2.**

Após preenchimento, o arquivo deve ser enviado para a B3 por meio do Secure Client. Dúvida sobre o envio, consultar: [http://www.bvmfnet.com.br/pt](http://www.bvmfnet.com.br/pt-br/downloads/downloads-aplicativos-bovespa.aspx?idioma=pt-br)[br/downloads/downloads-aplicativos-bovespa.aspx?idioma=pt-br](http://www.bvmfnet.com.br/pt-br/downloads/downloads-aplicativos-bovespa.aspx?idioma=pt-br) > Instalações, Atualizações e Manuais > Secure Client.

A lista com os códigos de erros e respectivas descrições para as cargas efetuadas via arquivo: [www.bvmfnet.com.br](http://www.bvmfnet.com.br/) > Manuais > Clearing BMFBOVESPA > Catálogo de Mensagens e Arquivo > Códigos de Erro > Códigos de Erro de Mensagens e Arquivos > Aba: ARQBTB.